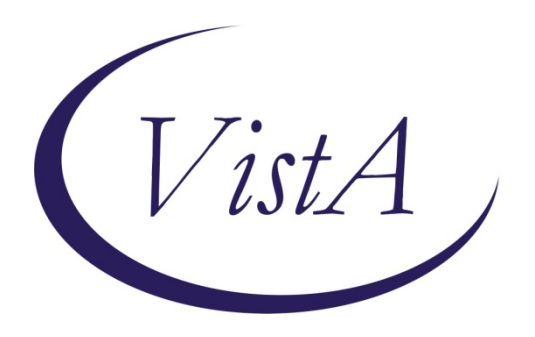

## **Project ARCH**

### **Enhancing the Veteran Experience and Access to Healthcare (EVEAH) Initiative**

**Access Received Closer to Home Automated Eligibility Determination**

**Increment 3**

**Installation and User Guide**

**February 2012**

### **Revision History**

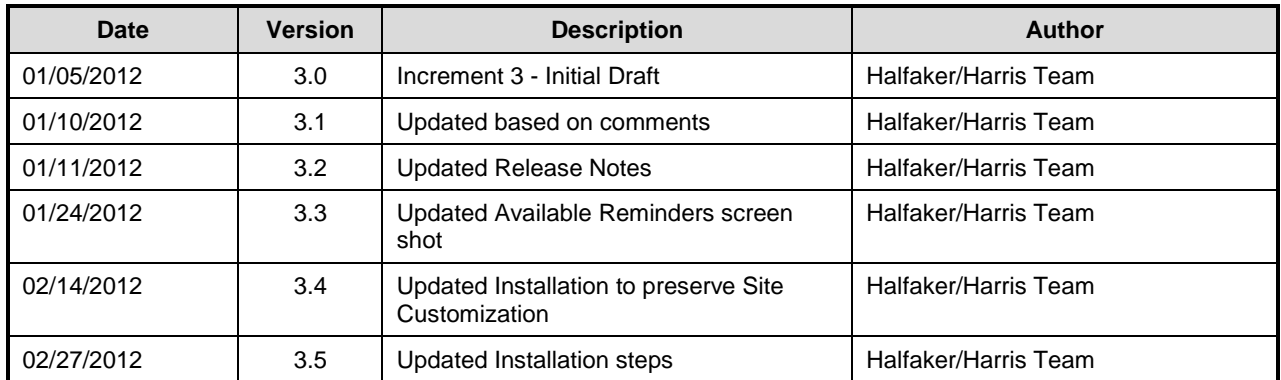

### **Table of Contents**

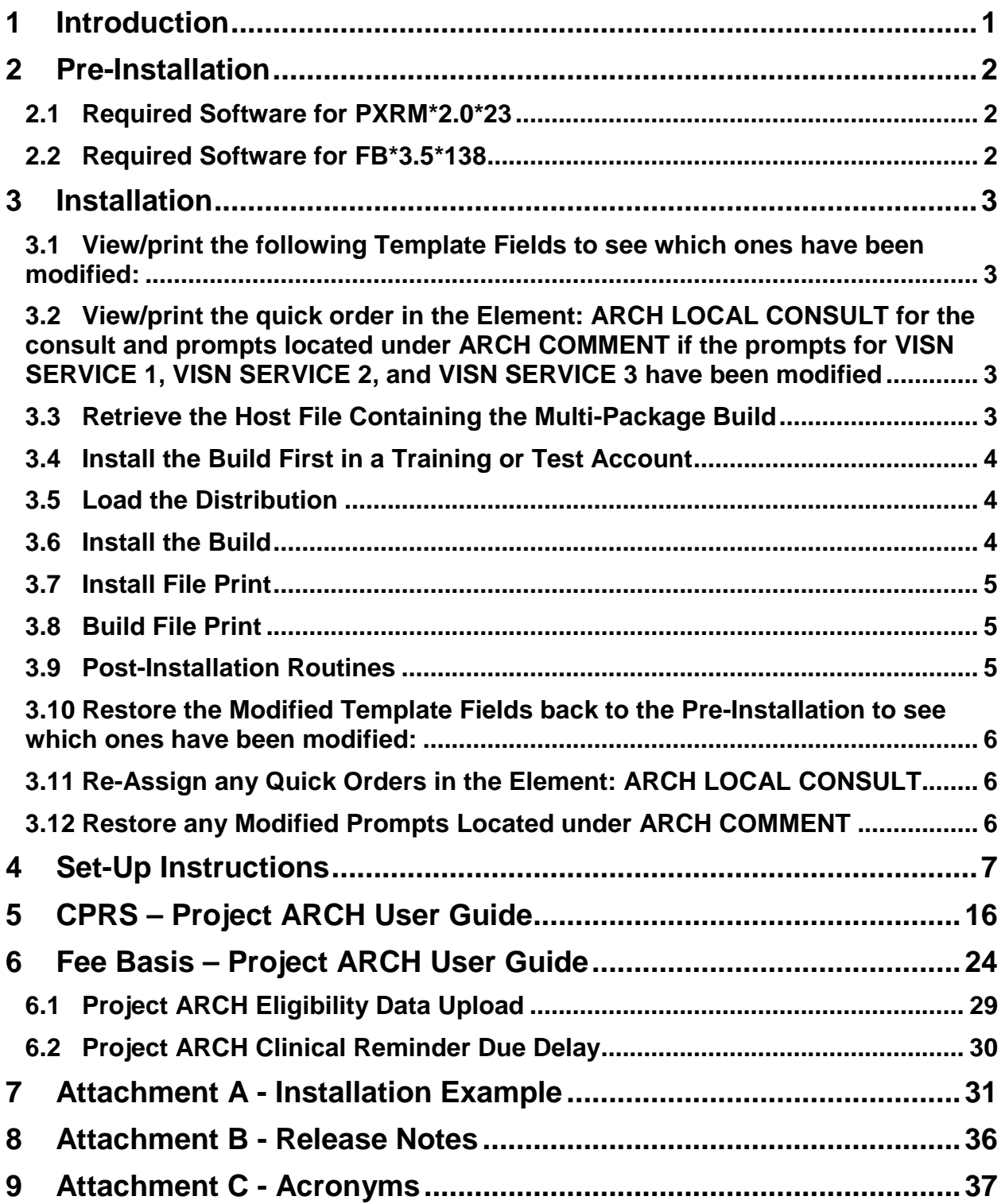

### **List of Figures**

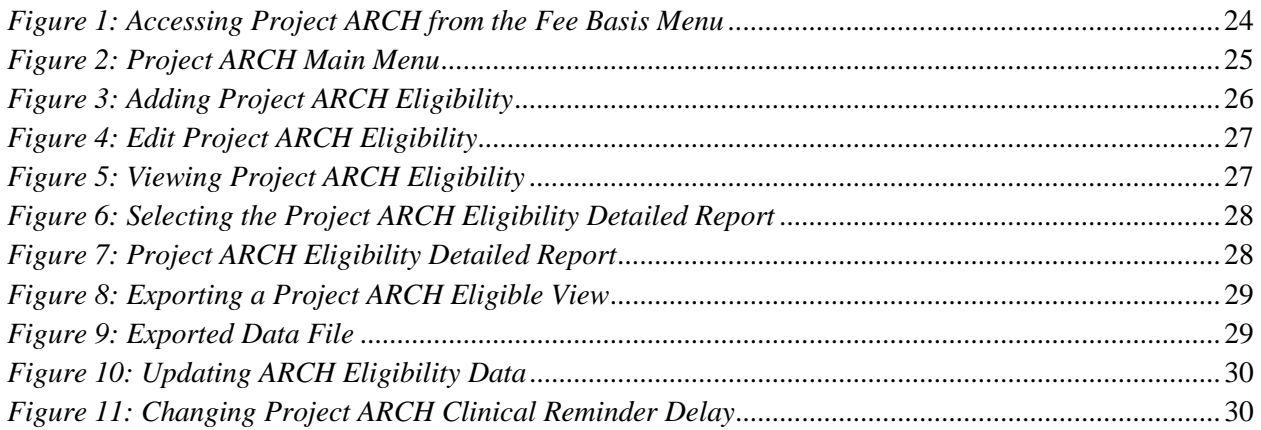

# **1 Introduction**

The Access Received Closer to Home (Project ARCH) Automated Eligibility Determination project is an interface between Veterans Health Information Systems and Technology Architecture (VistA)/Computerized Patient Record System (CPRS), and a data set containing geo-spatial information on eligible Veterans. The VistA software patches that support this initiative (PXRM\*2.0\*23 and FB\*3.5\*138) are being released in a Kernel Installation and Distribution System (KIDS) multi-package build, ARCH\_PILOT\_PROJECT\_INCREMENT\_3\_0.KID;1

The Veterans' Mental Health And Other Care Improvements Act Of 2008, Section 403, Public Law 110- 387 mandates that the Department of Veterans Affairs (VA) conduct a pilot program over three years for contract care of eligible Veterans in selected Veterans Integrated Service Networks (VISNs).The Office of Policy Analysis within the Office of the Assistant Deputy Under Secretary for Health for Policy and Planning (ADUSH/PP) requested the capability to automatically identify all Veterans who are eligible for a high visibility, Congressionally mandated contract care pilot program (named Project ARCH, Access to Care Received Closer to Home) in five VISNs (1, 6, 15, 18, and 19).

Automated notification of ARCH eligibility is accomplished using a nationally developed clinical reminder that uses a computed finding to determine patient eligibility. Locally entered ARCH eligibility is available using the Project ARCH menus in Fee Basis. If the Veteran is determined to be Project ARCH eligible, a reminder dialog is available so that the provider can offer the Veteran various clinical services that are covered under the pilot program and are closer to the Veteran's home.

The Project ARCH preferences presented to the provider in the reminder dialog are:

- $\boxtimes$  ARCH: No pilot service needed this visit
- $\boxtimes$  ARCH: Needs service but refuses due to travel time to contracted non-VA service exceeds travel time to VA facility
- $\boxtimes$  ARCH: Does NOT consent at this time
- $\boxtimes$  ARCH: Needs service & consents to program

If the "ARCH: Needs service & consents to program" box is selected, a mandatory consent form checkbox is displayed on the reminder dialog. If the Veteran does not consent to participate in the pilot program, clicking the second box above (ARCH: Needs service but refuses due to travel time to contracted non-VA service exceeds travel time to VA facility) will resolve the reminder for a sitedetermined number of days.

# **2 Pre-Installation**

# **2.1 Required Software for PXRM\*2.0\*23**

Required pre-installed software: PXRM\*2.0\*20

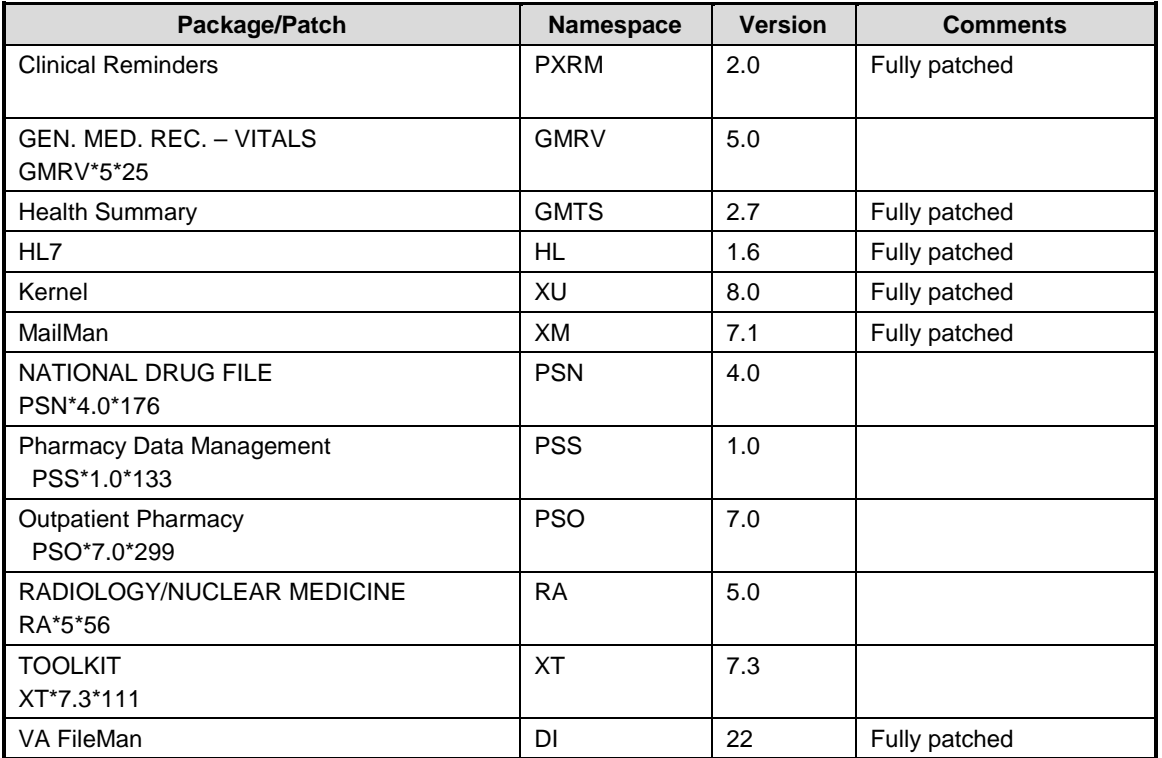

# **2.2 Required Software for FB\*3.5\*138**

Required pre-installed software: FB\*3.5\*119, FB\*3.5\*130

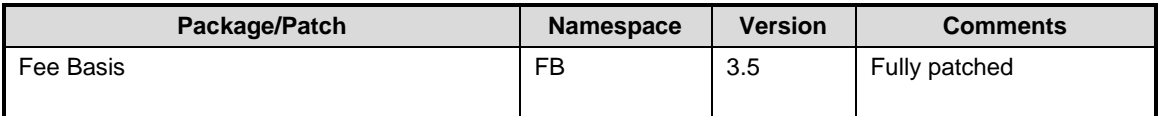

**Estimated Installation Time:** Less than 5 minutes

# **3 Installation**

This section describes how to install the bundled patches, FB\*3.5\*138 and PXRM\*2.0\*23.

This build can be installed with users on the system, but it should be done during non-peak hours.

*The installation needs to be done by a person with DUZ(0) set to "@."*

NOTE: We recommend that a Clinical Reminders Manager or CAC be present during the install, so that if questions occur during the install of Reminder Exchange entries, a knowledgeable person can respond to them.

### **3.1 View/print the following Template Fields to see which ones have been modified:**

TIU TEMPLATE FIELD ARCH SERVICE LIST ARCH CONSENT URL ARCH PATIENT SIGNED CONSENT ARCH OVERVIEW TEXT ARCH FAQ URL ARCH CARE COORDINATOR

**3.2 View/print the quick order in the Element: ARCH LOCAL CONSULT for the consult and prompts located under ARCH COMMENT if the prompts for VISN SERVICE 1, VISN SERVICE 2, and VISN SERVICE 3 have been modified**

### **3.3 Retrieve the Host File Containing the Multi-Package Build**

Use ftp to access the build (the name of the host file) (ARCH\_PILOT\_PROJECT\_INCREMENT\_3\_0.KID) from one of the following locations:

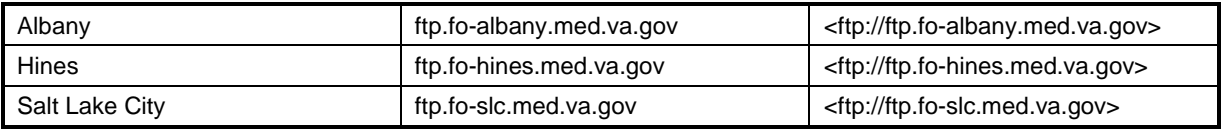

# **3.4 Install the Build First in a Training or Test Account**

Installing in a non-production environment will give you time to get familiar with new functionality and complete the setup for reminders and dialogs prior to installing the software in production.

# **3.5 Load the Distribution**

In programmer mode type, D  $^{\wedge}$ XUP, select the Kernel Installation & Distribution System menu (XPD MAIN), then select the Installation option, and then select the LOAD a Distribution option. Enter your directory name and ARCH\_PILOT\_PROJECT\_INCREMENT\_3\_0.KID at the Host File prompt.

From the Installation menu, you may elect to use the following options:

### • **Backup a Transport Global.**

This option will create a backup message of any routines exported with the patch. It will NOT back up any other changes such as DDs or templates.

### • **Compare Transport Global to Current System.**

This option will allow you to view all changes that will be made when the patch is installed. It compares all components of the patch (routines, DDs, templates, etc.).

### • **Verify Checksums in Transport Global.**

This option will allow you to ensure the integrity of the routines that are in the transport global.If there are any discrepancies, do not run the Install Package(s) option. Instead, run the Unload a Distribution option to remove the Transport Global from your system. Retrieve the file again from the anonymous directory (in case there was corruption during the FTP file transfer) and Load the Distribution again. If the problem still exists, log a Remedy ticket and/or call the national Help Desk (1-888-596-HELP) to report the problem.

#### • **Print Transport Global (optional)**

This option will allow you to view the components of the KIDS build.

## **3.6 Install the Build**

From the Installation menu on the Kernel Installation and Distribution System (KIDS) menu, select the option Install Package(s). Select the INSTALL NAME of ARCH PILOT PROJECT INCREMENT 3.0. and proceed with the install. If you have problems with the installation, log a Remedy ticket and/or call the National Help Desk to report the problem.

```
Select Installation & Distribution System Option: Installation
Select Installation Option: INSTALL PACKAGE(S) 
Select INSTALL NAME: ARCH PILOT PROJECT INCREMENT 3.0 1/9/12@13:12:30
  => Project ARCH Increment 3 ;Created on Dec 15, 2011@12:28:54
```
Answer "NO" to the following prompts:

Want KIDS to Rebuild Menu Trees Upon Completion of Install? **NO**// Want KIDS to INHIBIT LOGONs during the install? **NO**//

Want to DISABLE Scheduled Options, Menu Options, and Protocols? **NO**//

**NOTE: DO NOT QUEUE THE INSTALLATION.** This installation may ask questions requiring responses and queuing will stop the installation. The most common are replacements for finding items or quick orders during the installation of Reminder Exchange file entries.

### **Installation Example**

See Appendix A.

# **3.7 Install File Print**

If desired, you can use the KIDS Install File Print option to print out the results of the installation process. You can select the multi-package build or any of the individual builds included in the multi-package build.

Select Utilities Option: **Install** File Print Select INSTALL NAME: ARCH PILOT PROJECT INCREMENT 3.0

### **3.8 Build File Print**

If desired, you can use the KIDS Build File Print option to print out the build components.

```
Select Utilities Option: Build File Print
Select BUILD NAME: ARCH PILOT PROJECT INCREMENT 3.0
DEVICE: HOME//
```
## **3.9 Post-Installation Routines**

The post-install routines, PXRMP23E and PXRMP23I, install the following:

ROUTINE PXRMARCH

TIU TEMPLATE FIELD ARCH SERVICE LIST ARCH CONSENT URL ARCH PATIENT SIGNED CONSENT ARCH OVERVIEW TEXT ARCH FAQ URL ARCH CARE COORDINATOR

HEALTH FACTORS ARCH ARCH-NO SERVICE NEEDED THIS VISIT ARCH-SERVICE NEEDED THIS VISIT DECLINES ARCH-SERVICE NEEDED THIS VISIT CONSENTS ARCH-SERVICE NEEDED THIS VISIT REFUSES

REMINDER SPONSOR VHA Office of the Assistant Deputy Under Secretary for Health for Policy and Planning

REMINDER COMPUTED FINDINGS VA-PROJECT ARCH ELIGIBILITY VA-ARCH REMINDER CUSTOM DUE DATE

REMINDER DEFINITION VA-PROJECT ARCH VISN CONTRACT CARE PILOT

REMINDER DIALOG VA-PROJECT ARCH VISN CONTRACT CARE PILOT ELIGIBILITY

These post-install routines can be deleted after the installation is complete.

### **3.10 Restore the Modified Template Fields back to the Pre-Installation to see which ones have been modified:**

TIU TEMPLATE FIELD ARCH SERVICE LIST ARCH CONSENT URL ARCH PATIENT SIGNED CONSENT ARCH OVERVIEW TEXT ARCH FAQ URL ARCH CARE COORDINATOR

## **3.11 Re-Assign any Quick Orders in the Element: ARCH LOCAL CONSULT**

## **3.12 Restore any Modified Prompts Located under ARCH COMMENT**

# **4 Set-Up Instructions**

Local sites can customize various portions of the Reminder Dialog in which they indicate whether a Veteran will receive Project ARCH services.

- Each VISN has the ability to customize the services available at its location and/or to see services available at other locations.
- Each VISN can tailor its own links for consent forms.
- Each VISN can configure the type of order, or quick order that is associated with the reminder when the Veteran consents to services offered.
- Under the "ARCH: Does NOT consent at this time" section of the Project ARCH Preferences, a user can record a health factor comment that contains the service the patient declined. This provides the ability to track the services in your VISN that are being declined.
- Under the "ARCH: Needs service and consents" section of the Project ARCH Preferences, a user can record a health factor comment that contains the service the patient accepted. This provides the ability to track the services in your VISN that are being accepted.

### **Setup Steps**

Edit the following Template Fields in the Template Field Editor (on the Options menu in CPRS, when you have the Consults or Notes tab open):

- ARCH CARE COORDINATOR
- ARCH CONSULT FORM URL
- ARCH FAQ URL
- ARCH SERVICE LIST
- ARCH OVERVIEW TEXT (This field can be edited, but it's not recommended.)

NOTE: In order to use the Edit Template Fields option to edit template fields used in Reminder Dialogs, the following need to be enabled or assigned:

- TIU Template Reminder Dialog Parameter (on the CPRS Parameter menu on the Reminder Manager Menu)
- TIU parameter TIU FIELD EDITOR CLASSES
- User Class of Clinical Coordinator

1. Open the Notes tab in CPRS and create a new progress note.

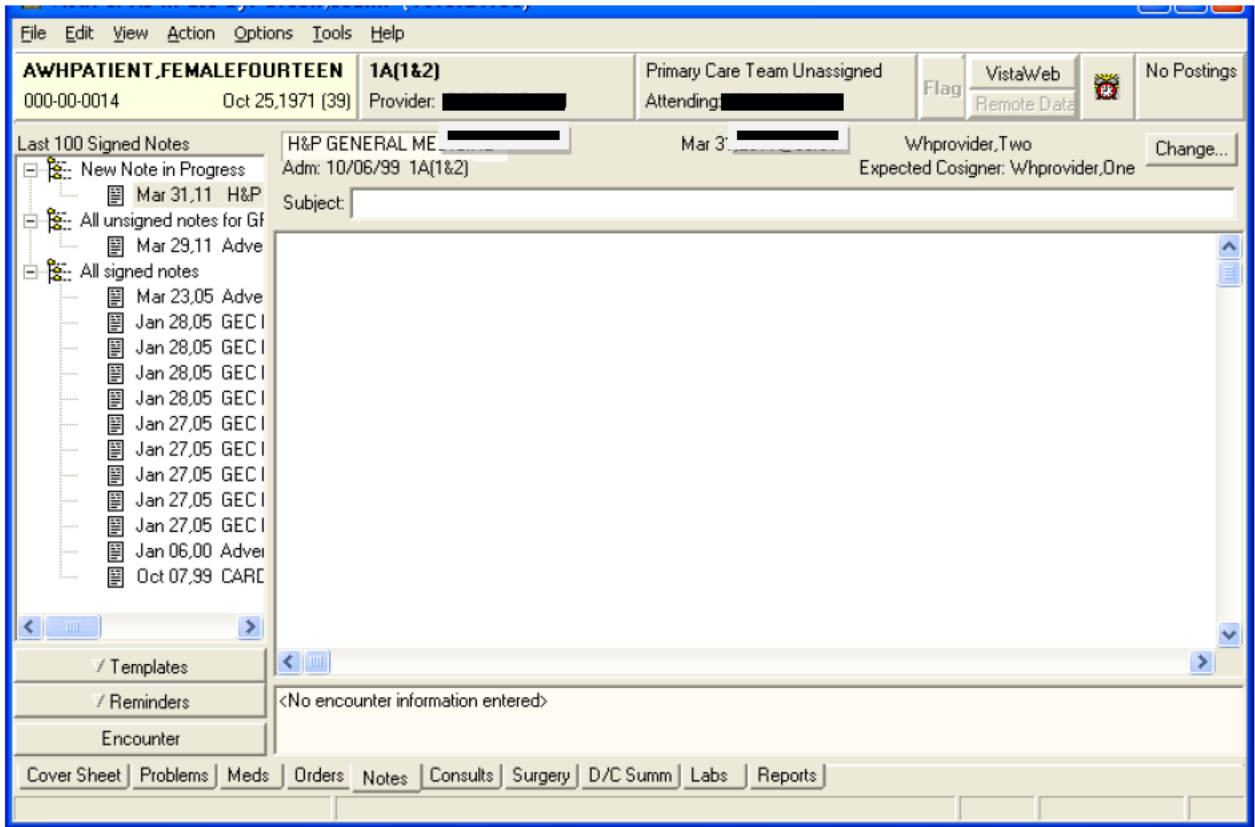

2. Select Options on the Menu bar.

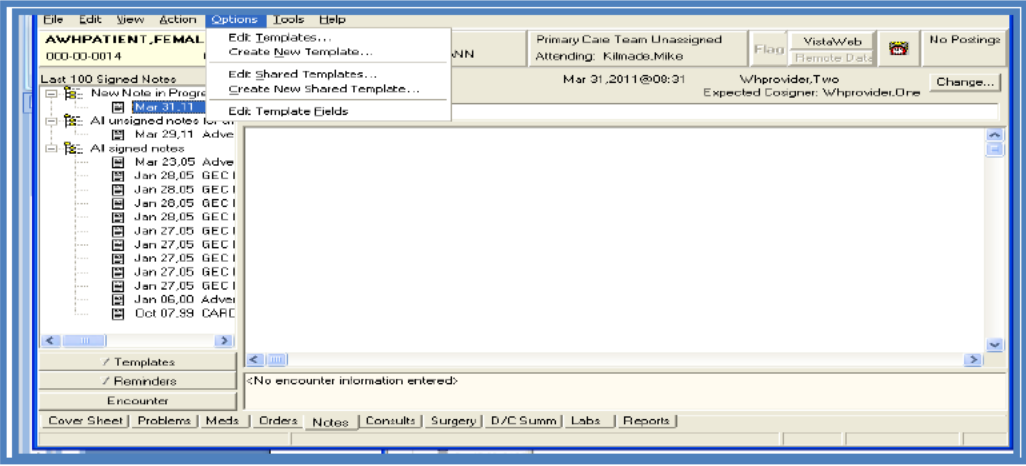

3. Customize Care Coordinator contact information, using the Template Field Editor. This will be the information on your local ARCH Care Coordinator for your location.

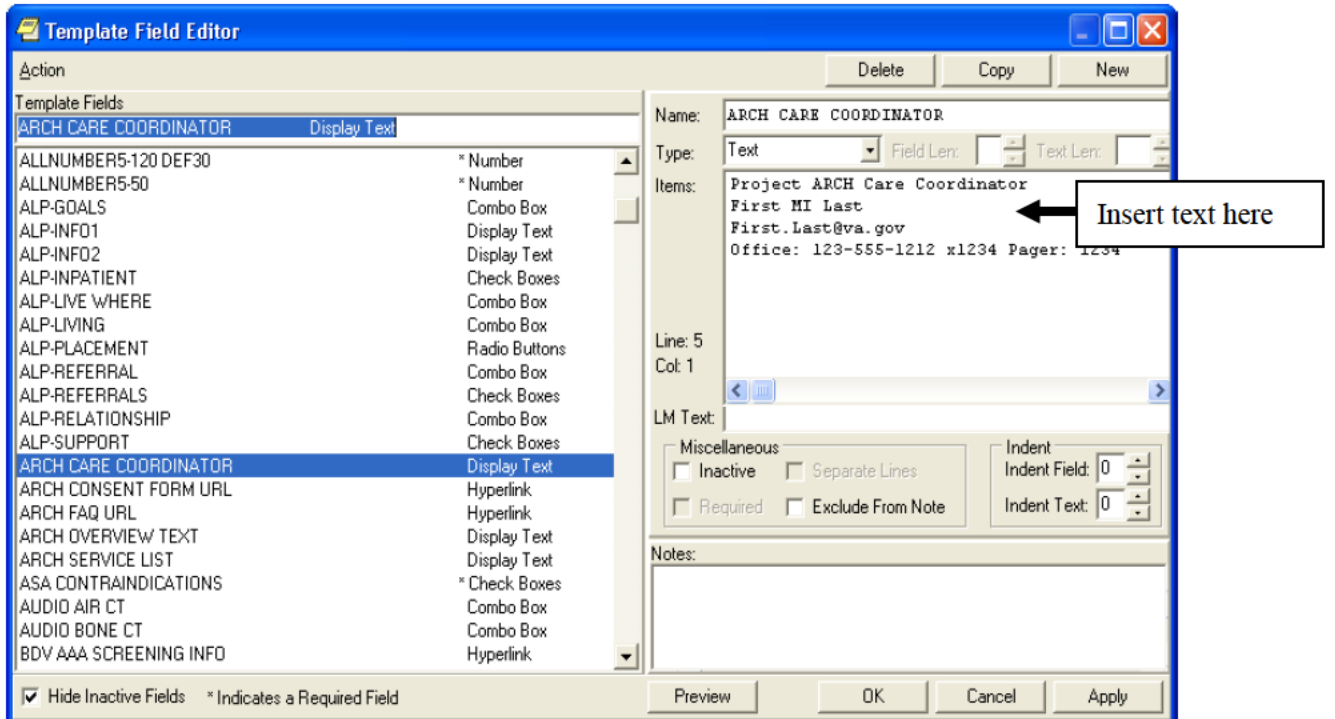

4. Configure linked consent (ARCH CONSENT FORM URL). The URL will be specfic to your location. Please check with your ARCH Care Coordinator for this information if you do not know for your location.

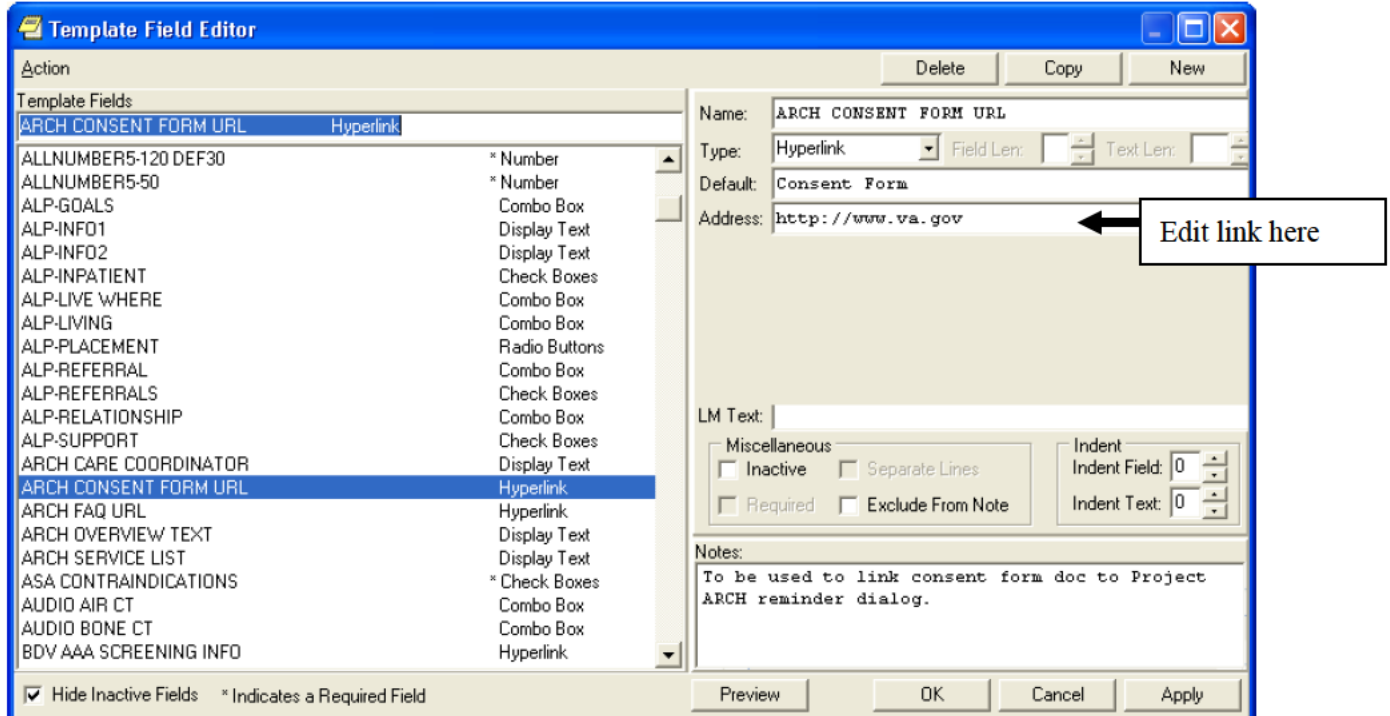

5. Add a link for the FAQ document (ARCH FAQ URL), if needed. The URL will be specfic to your location. Please check with your ARCH Care Coordinator for this information if you do not know for your location.

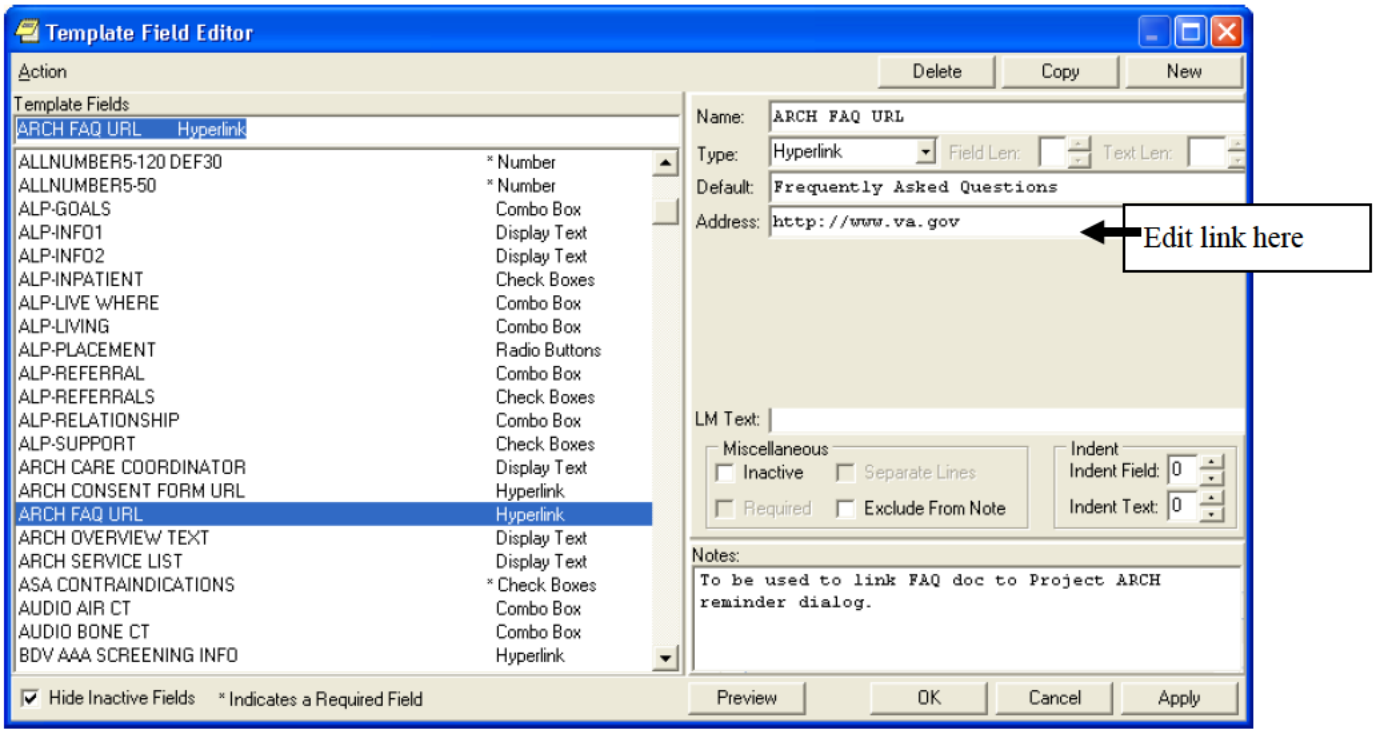

6. Edit text of available services for your VISN. You can also remove all the VISNs other than your own. This is site specific and may be edited for your location. Please coordinate with your local ARCH Care Coordinator for your location.

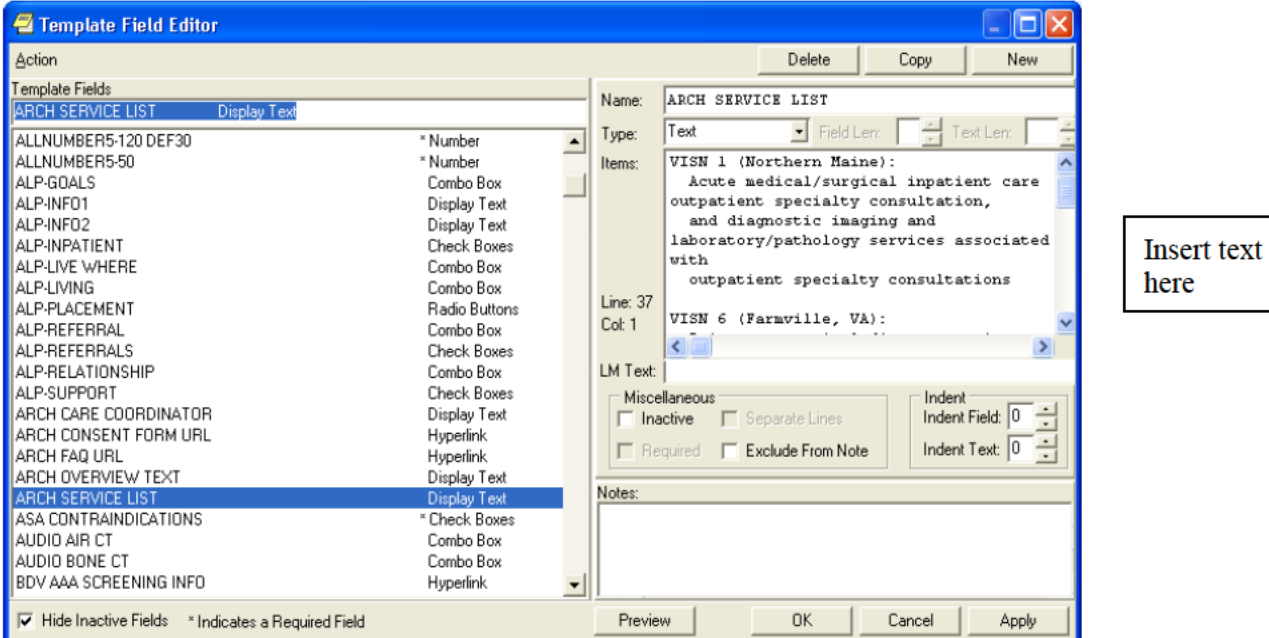

Access Received Closer to Home (ARCH) Project Installation and User Guide

*A word of caution:* The template field editor doesn't handle text wrapping very well, so it is a good practice to stretch that window out the full length of your screen. That will show the text of a given template field as it was intended to be seen. Also, when exiting this window, use the "X" or Cancel button. If you click OK to exit, you could adversely affect the formatting for a given template field.

**7.** Edit the ARCH COMMENT Additional Prompt. The list of services that add that comment to the health factor is shown. Go into the Reminders Manager's menu in VistA, select Reminder Dialog Management (DM), and then Reminder Dialogs (DI). When the Dialog screen opens, select the action Change View (CV), and then select Additional Prompts.

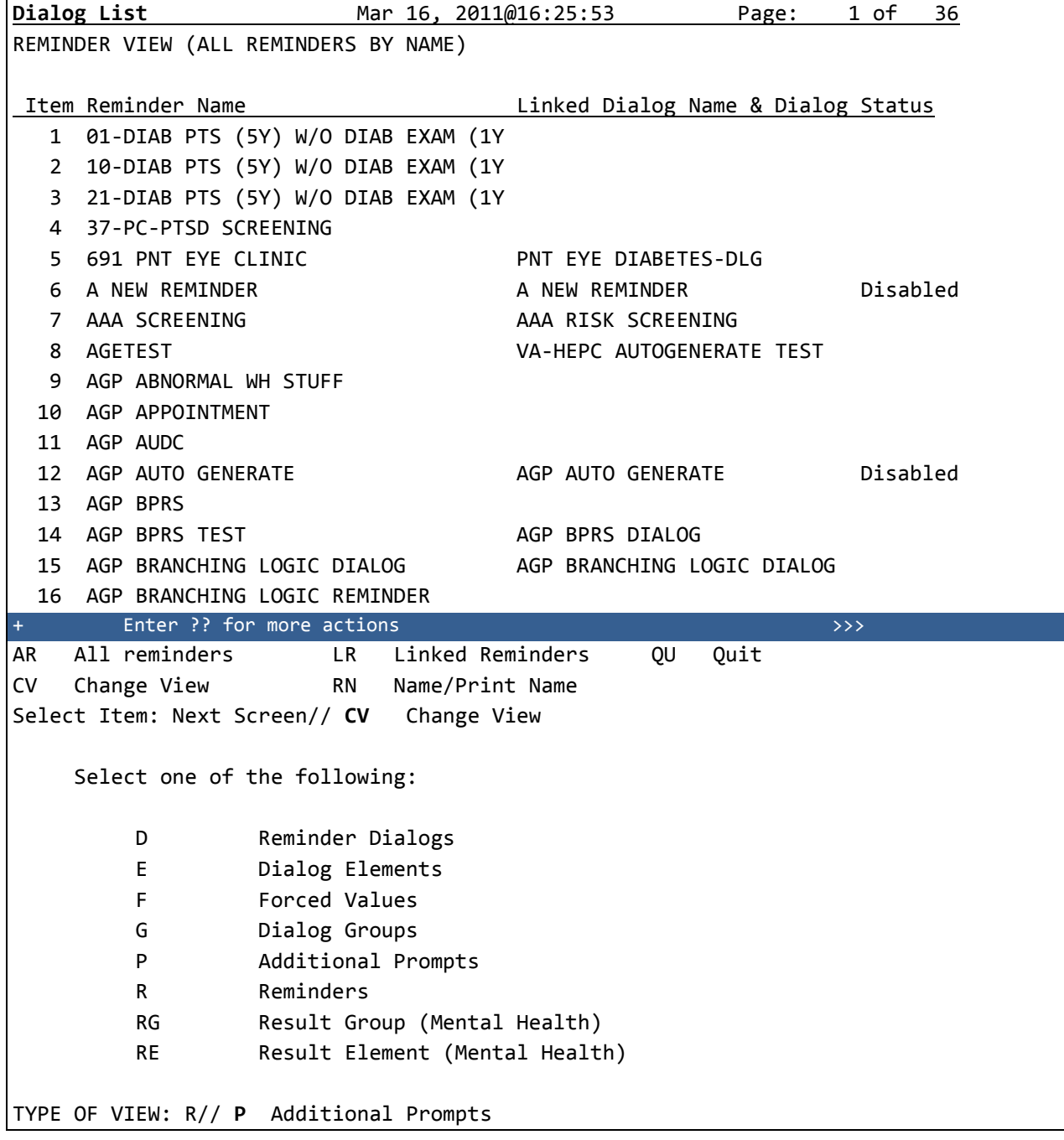

**Dialog List** Mar 16, 2011@16:26:01 Page: 1 of 17 DIALOG VIEW (ADDITIONAL PROMPTS) Item Dialog Name **Dialog type** Status 1 A A PAIN BLANK TEXT PROMPT Additional Prompt 2 A A PAIN ENTER ALL APPLY **Additional Prompt** 3 A A PAIN FREQ HX Additional Prompt 4 A A PAIN ONSET PROMPT Additional Prompt 5 A A PAIN TXT 3CHR Additional Prompt 6 A A SG PAIN HISTORY LOCATION PROMPT Additional Prompt 7 A A TEST BTN1-10 Additional Prompt 8 AAAA Additional Prompt 9 ABILITY FAIR PROMPT Additional Prompt 10 ABILITY GOOD PROMPT Additional Prompt 11 ABILITY POOR PROMPT Additional Prompt 12 ADD TO PROB **Additional Prompt** 13 AGP LEVEL OF UNDERSTANDING Additional Prompt 14 AGP TEST PROMPT **Additional Prompt**  15 ANTI-COAGULANTS CONTRAINDICATED Additional Prompt 16 ARCH COMMENT **Additional Prompt** + + Next Screen - Prev Screen ?? More Actions >>> AD Add **CV** Change View INQ Inquiry/Print CO Copy Dialog PT List/Print All QU Quit Select Item: Next Screen// 16 Current dialog element/group name: ARCH COMMENT Used by: ARCH LOCAL CONSULT (Dialog Element) ARCH SVC NEEDED DECLINES (Dialog Element) NAME: ARCH COMMENT// DISABLE: CLASS: LOCAL// SPONSOR: VHA Office of the Assistant Deputy Under Secretary for Health for Polic y and Planning (10A5)// REVIEW DATE: PROMPT CAPTION: EXCLUDE FROM PROGRESS NOTE: DEFAULT VALUE: Select CHECKBOX SEQUENCE: 3// ? Answer with CHECKBOX SEQUENCE Choose from: 1 VISN SERVICE 1 2 VISN SERVICE 2 3 VISN SERVICE 3 You may enter a new CHECKBOX SEQUENCE, if you wish

```
 Type a Number between 1 and 500, 0 Decimal Digits
Select CHECKBOX SEQUENCE: 3// This is where new services can be added
Select CHECKBOX SEQUENCE: 3// 
   CHECKBOX SEQUENCE: 3// 
   TEXT: VISN SERVICE 3// 
Select CHECKBOX SEQUENCE: 
Input your edit comments.
```

```
Edit? NO//
```
- **8.** Add a consult orderable item, if needed.
	- a. Add content for the orderable item.

#### Example

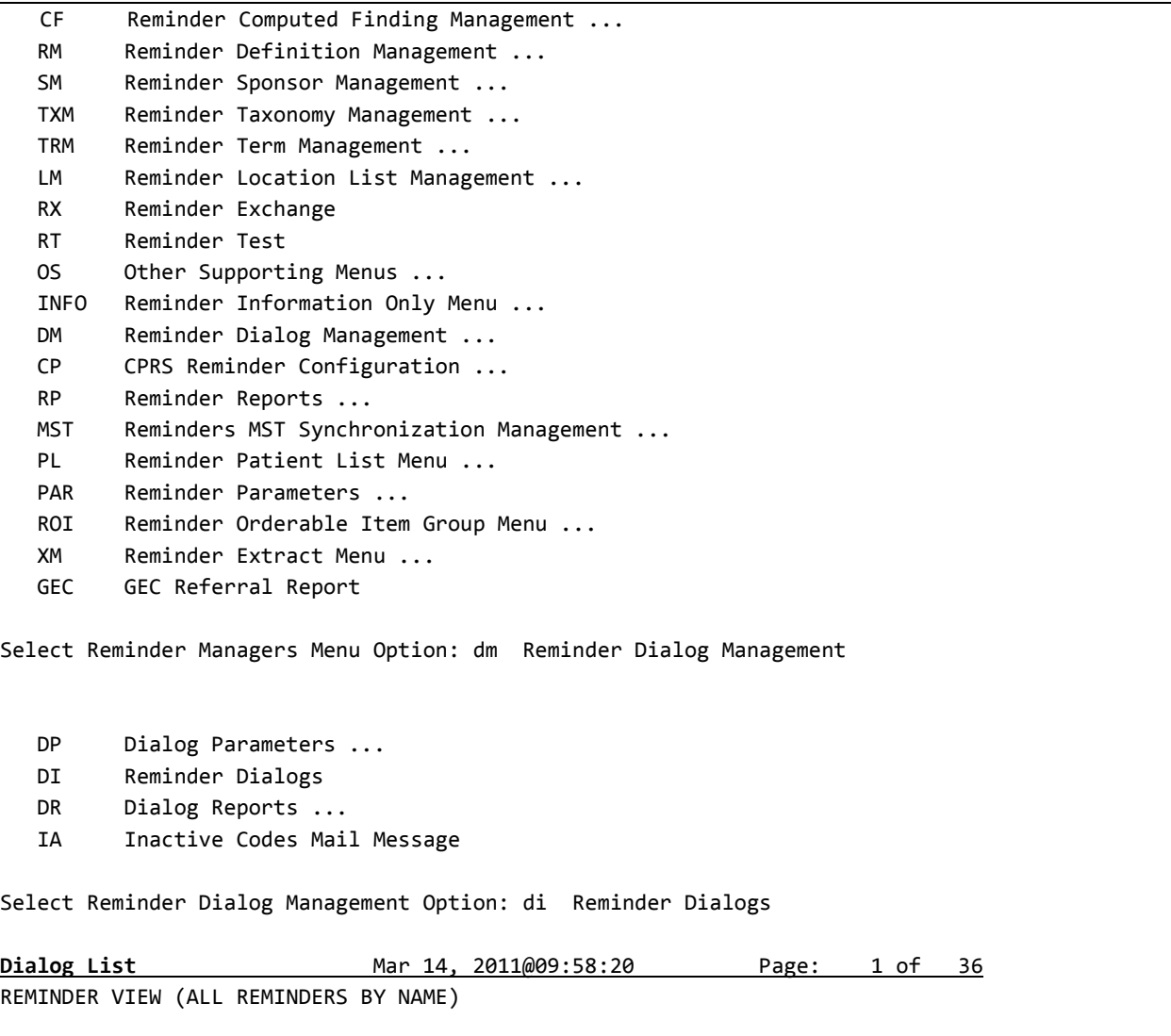

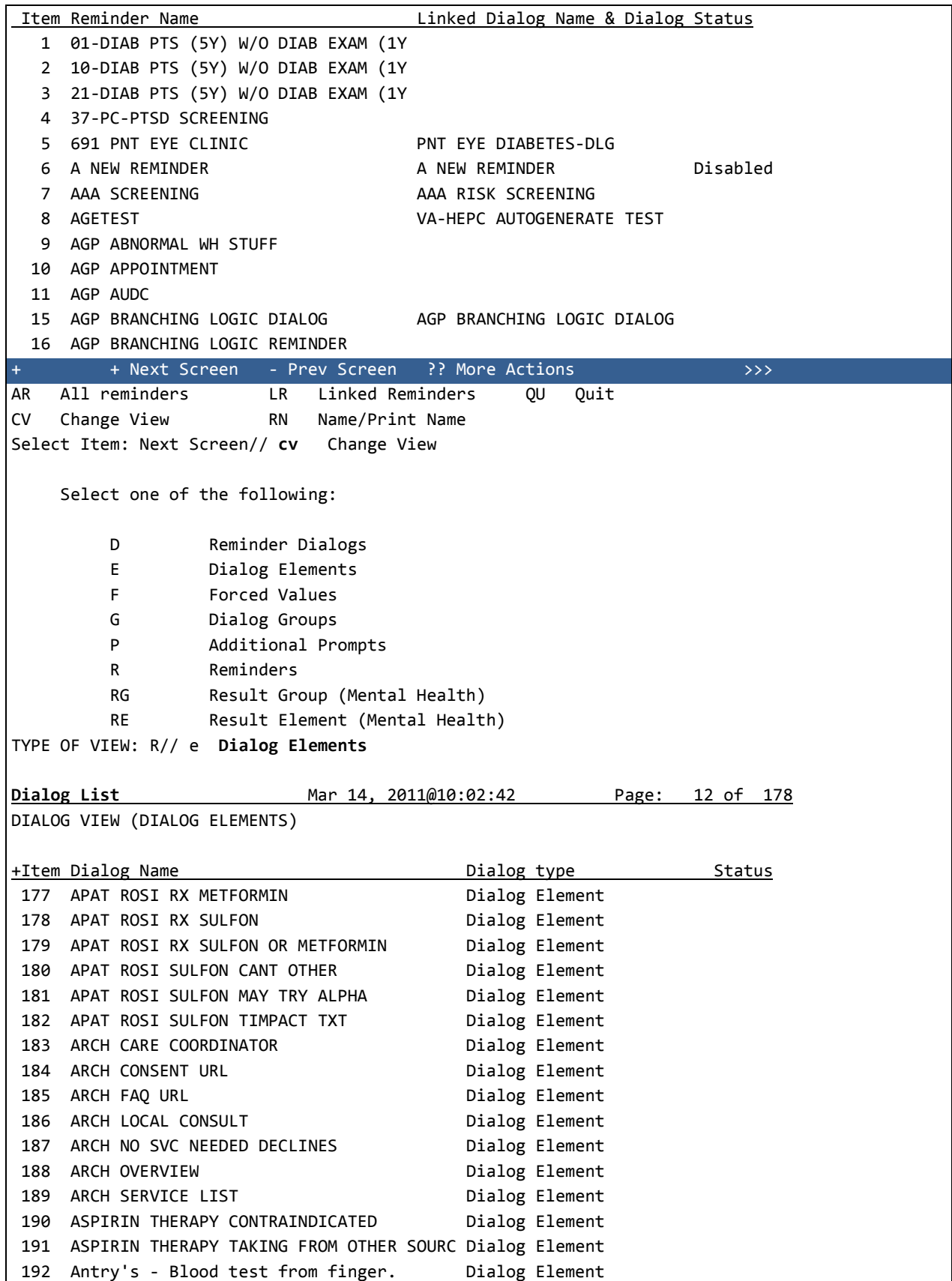

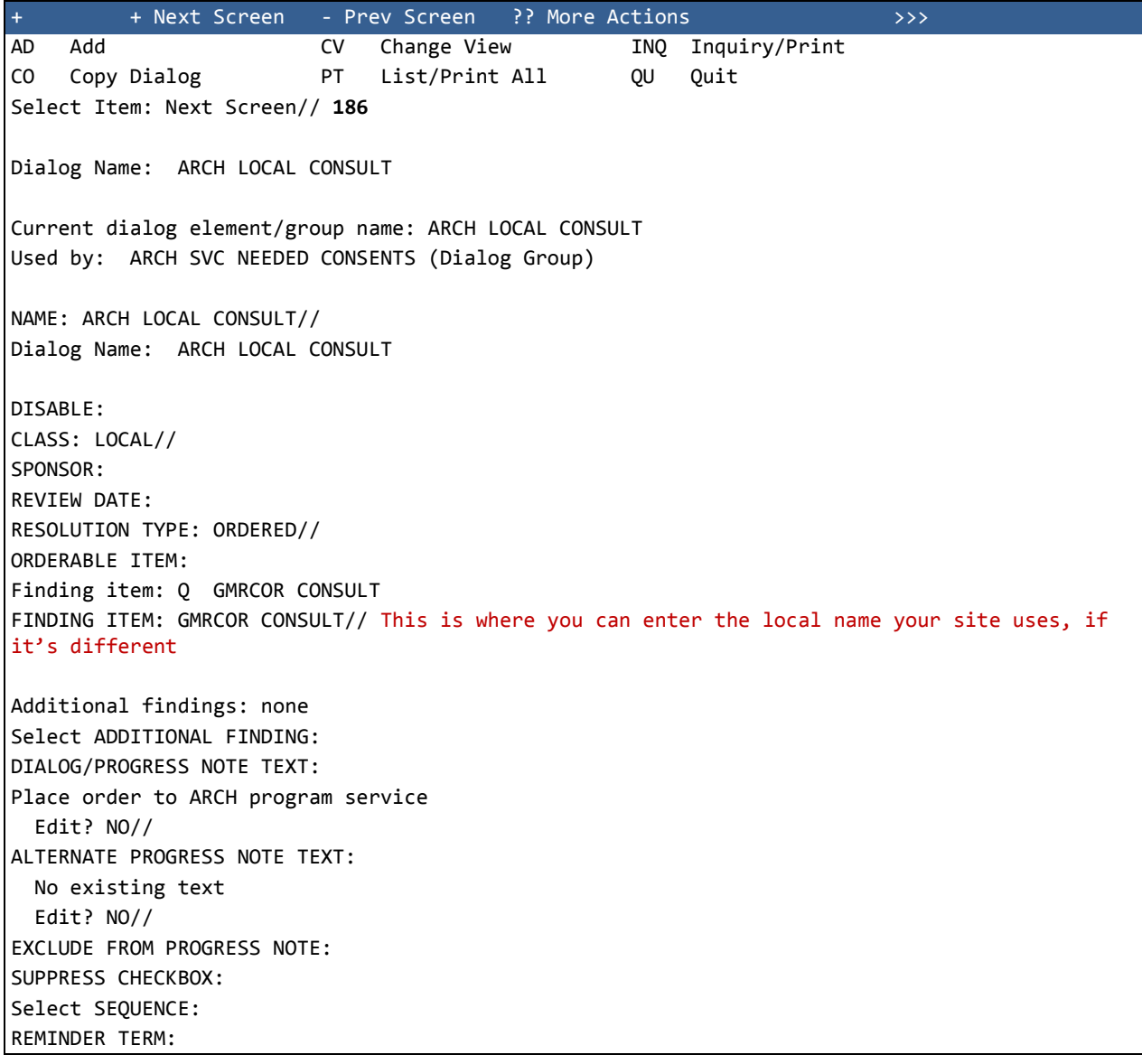

# 5 CPRS - Project ARCH User Guide

Examples of entering a patient's responses in CPRS/Clinical Reminder

Reminder Showing as DUE NOW on the CPRS GUI Coversheet:

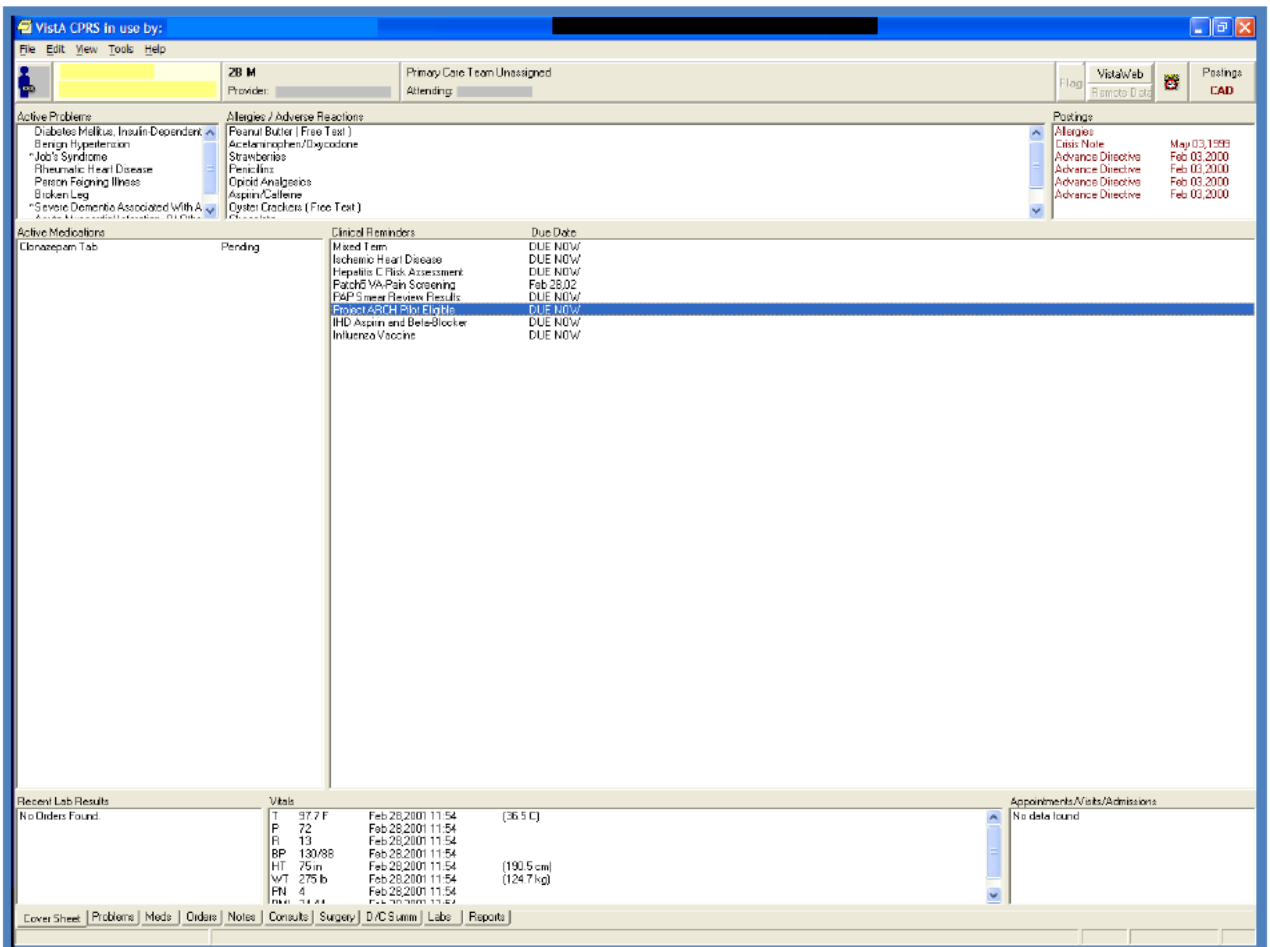

The Available Reminders box is also viewable by clicking the reminder clock icon in the CPRS GUI header bar.

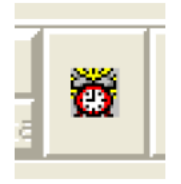

The Available Reminders box shows a Project ARCH Pilot Eligible reminder in the *Due* or *Applicable* folder for Project ARCH Eligible patients. If a patient is not Project ARCH Eligible, the reminder is in the *Not Applicable* folder.

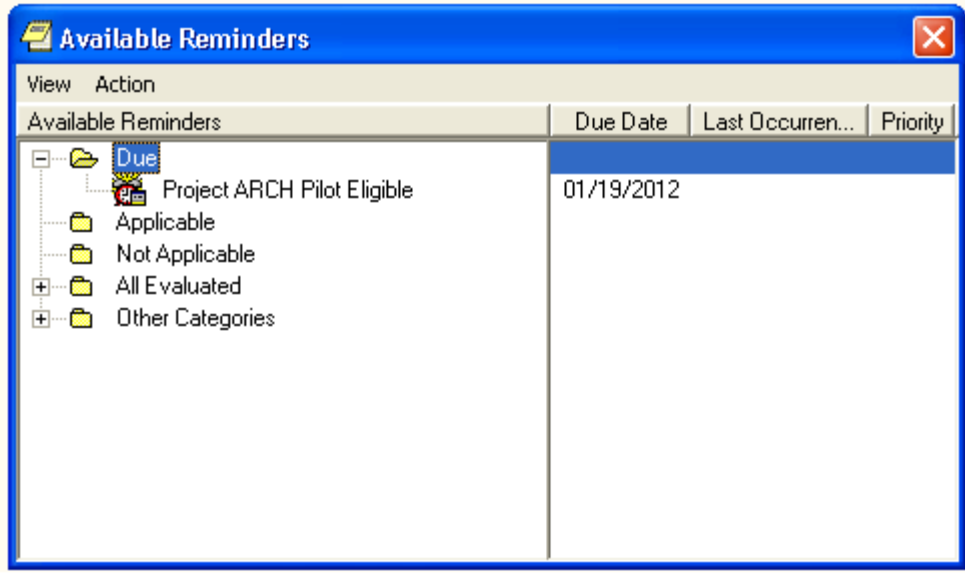

#### **Reminder Inquiry**

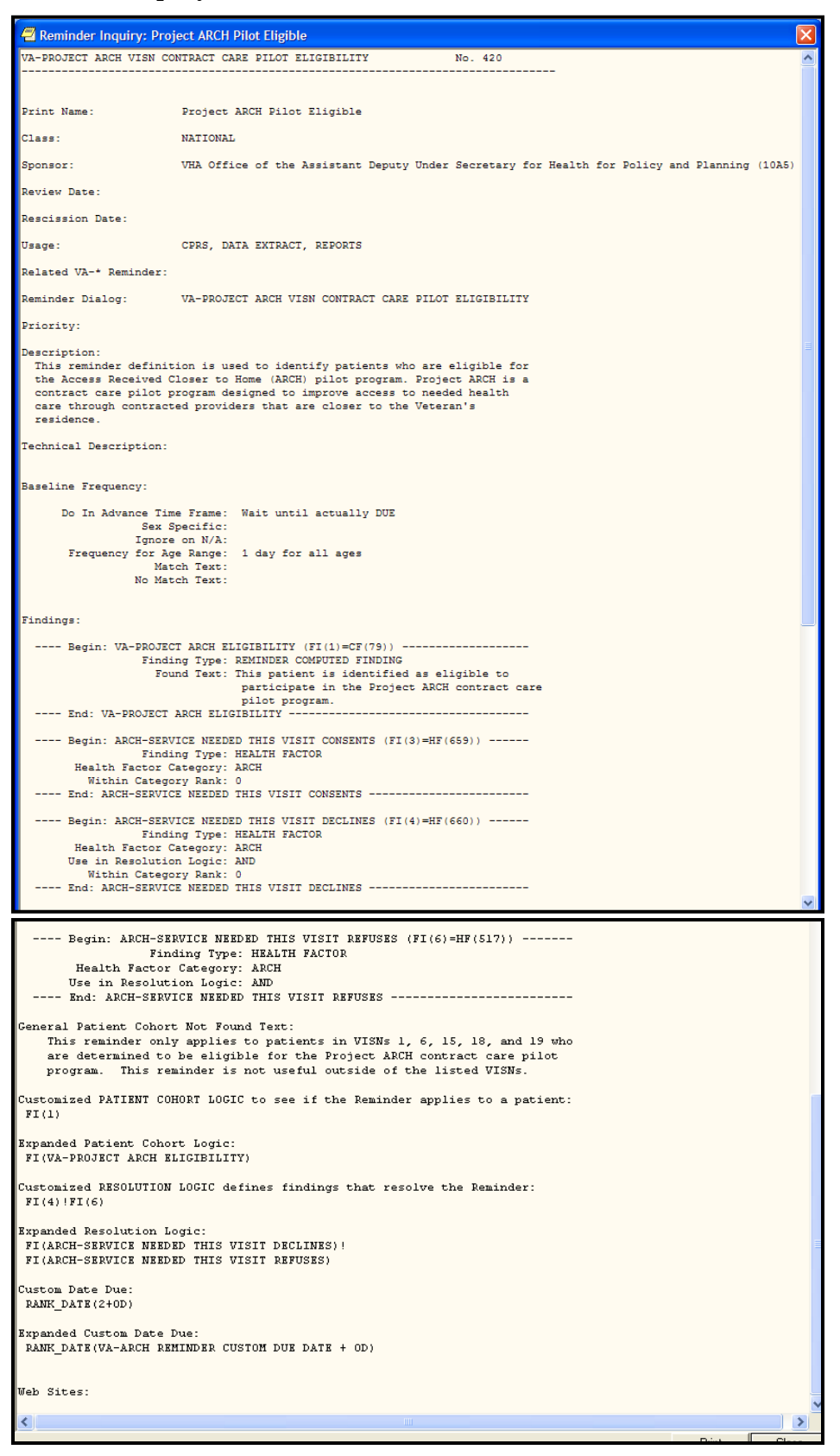

#### **Resolving Reminders**

- 1. Log on to CPRS, select a patient, and select the *Notes* tab.
- 2. Click on the **New Note** button.
- 3. Select any title or type a new title in the title box.
- 4. Choose a visit with which to associate the note. You can use the TELEPHONE CLINIC selection for telephone notes.
- 5. When the note opens, "drawers" open in the lower left section of the screen. Click on the **Reminders** drawer to open it.
- 6. When the Reminders drawer opens, you can see the reminders on which you can act.

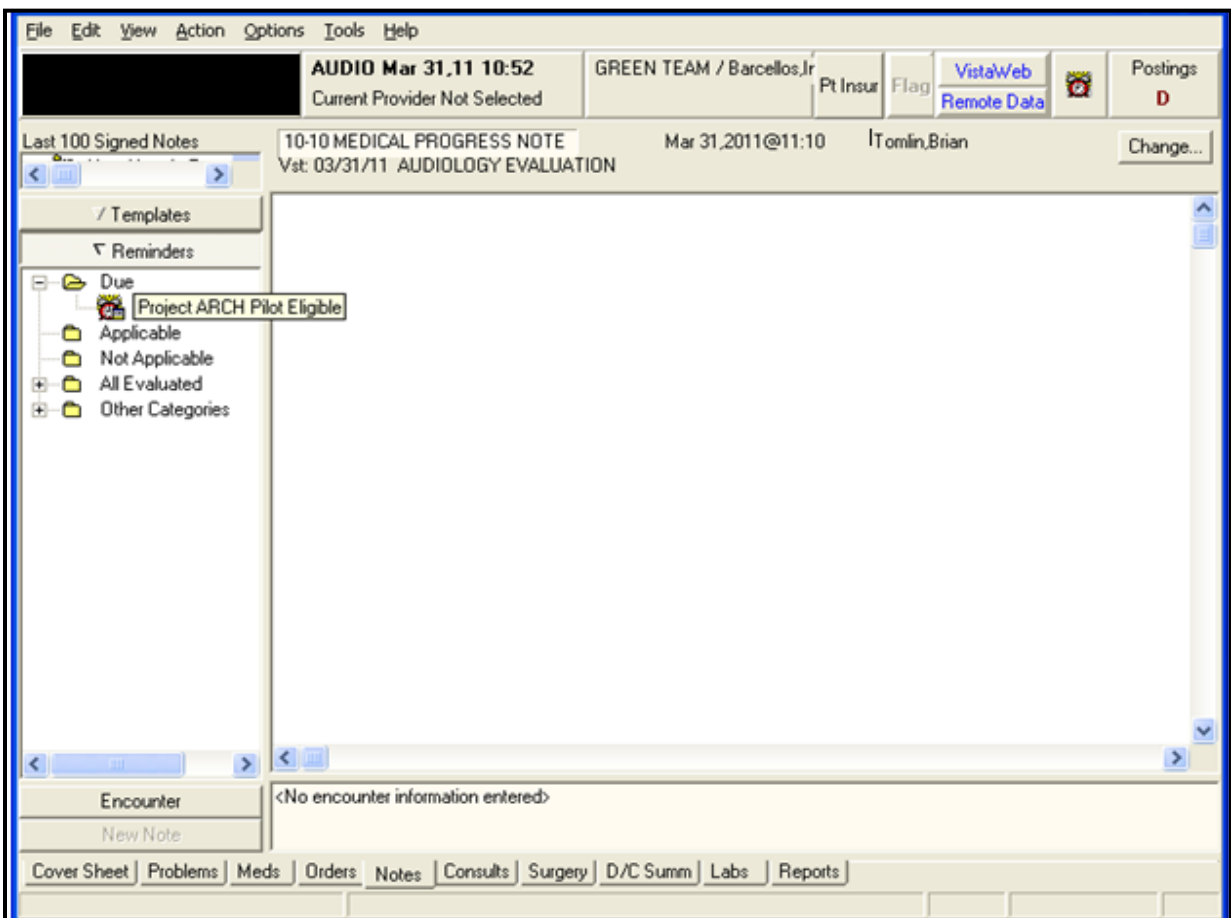

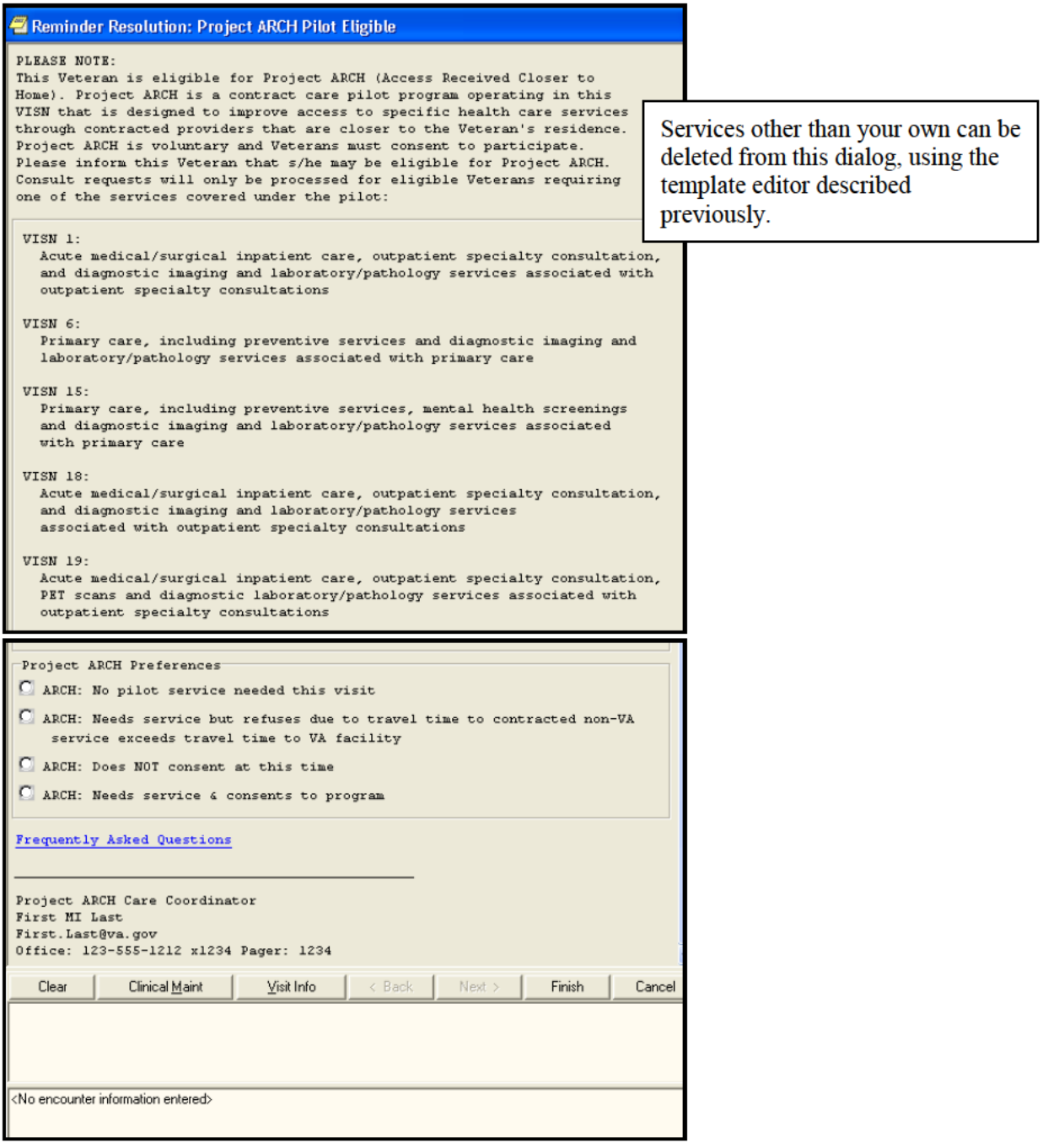

**No Pilot Service needed (Reminder window resized to show only relevant info)**

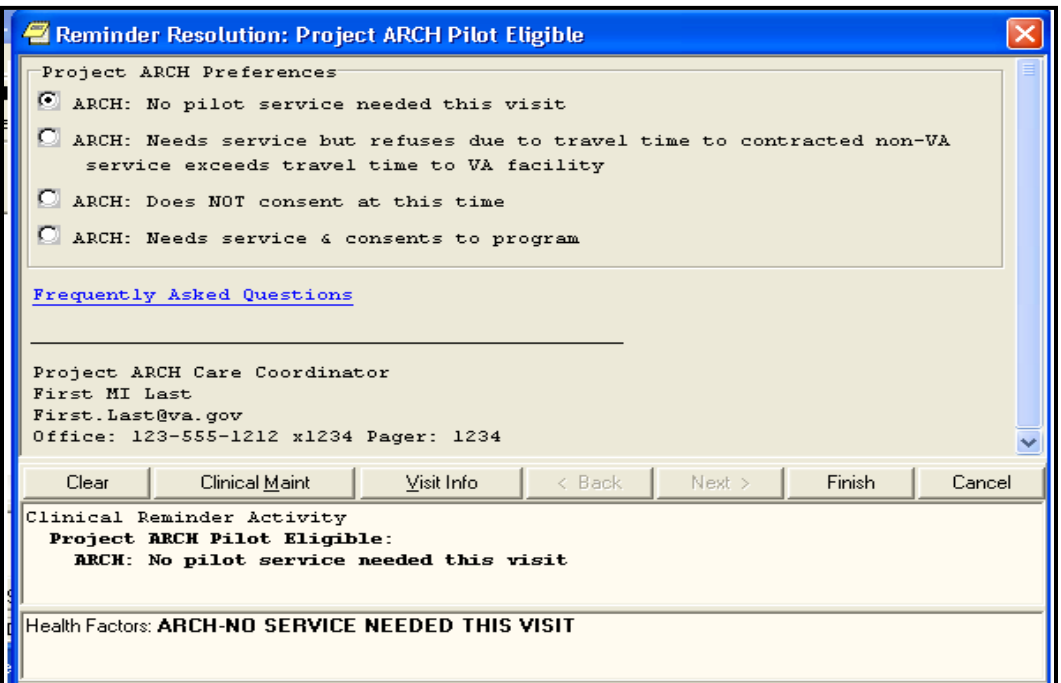

**ARCH travel to non-VA longer that VA facility (Reminder window resized to show only relevant info)**

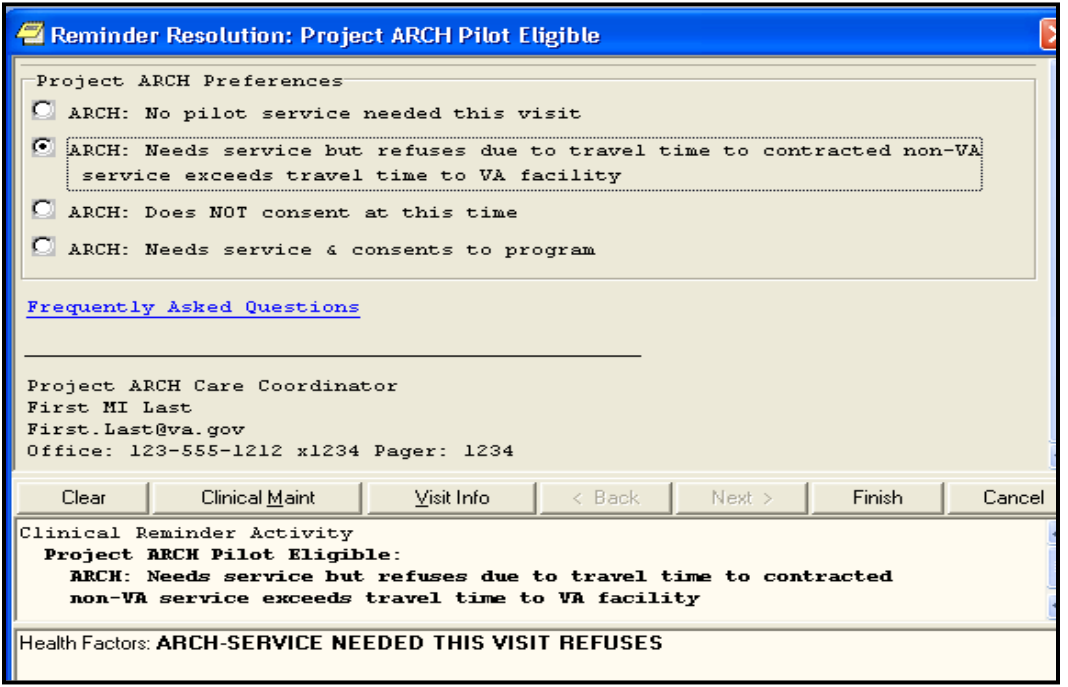

**Patient does NOT consent (Reminder window resized to show only relevant info)**

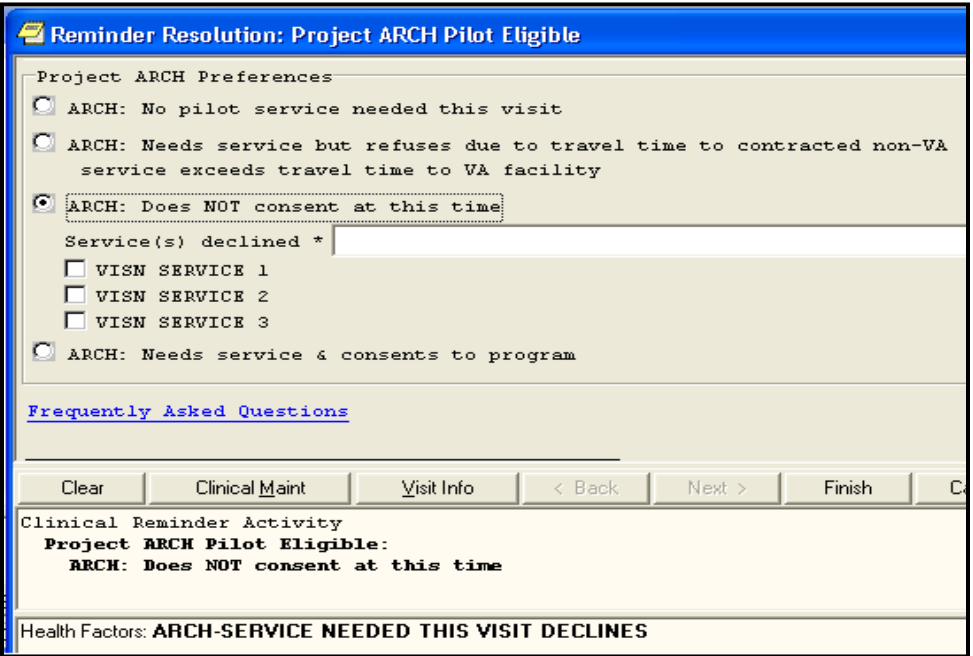

**Patient Needs Service and Consents and associated Mandatory Consent Checkbox (Reminder window resized to show only relevant info)**

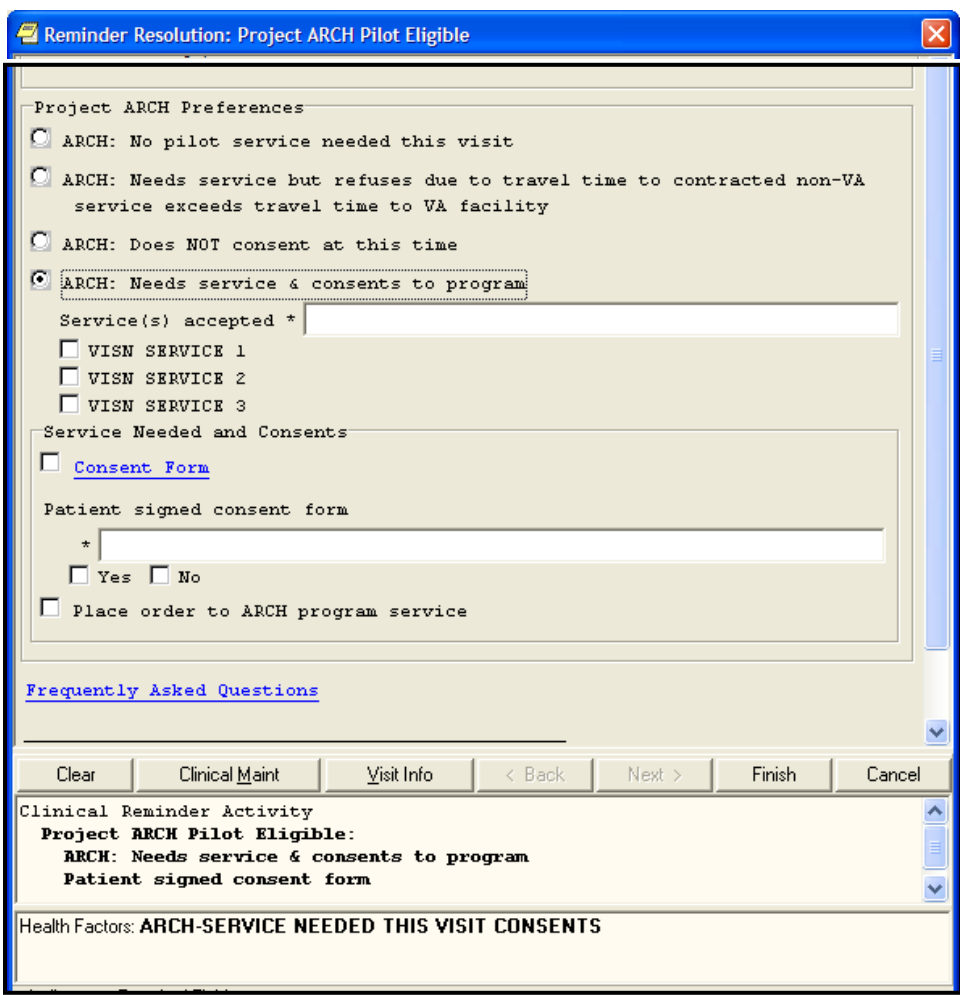

# **6 Fee Basis – Project ARCH User Guide**

Increment 3 of Project ARCH is accessed using Fee Basis. In addition to a login for Fee Basis, the user must hold the FB ARCH Security Key<sup>1</sup> in order to access any of the features of manually adding or viewing Project ARCH Eligibility.

The Project ARCH Main Menu is selected from the Fee Basis Menu as shown in Figure 1.

*Figure 1: Accessing Project ARCH from the Fee Basis Menu*

```
Select OPTION NAME: FEE BASIS MAIN MENU FBAA MAIN MENU
                                                           Fee Basis Main
Menu
You have no open Batches!!
         Civil Hospital Main Menu ....
         Community Nursing Home Main Menu....
         Medical Fee Main Menu....
         Pharmacy Fee Main Menu....
         Project ARCH Menu
          State Home Main Menu....
         Telephone Inquiry Menu....
         Unauthorized Claim Main Menu ....
      Select Fee Basis Main Menu Option: Project ARCH Menu
```
When the Project ARCH Menu is selected, the Project ARCH Main Menu is displayed. At the prompt, the user can Add or Edit Project ARCH Eligibility, View Project ARCH Eligibility, Upload a Project ARCH Eligibility file, or Change the "Clinical Reminder Due" delay (see Figure 2).

 $\overline{a}$ 

<sup>&</sup>lt;sup>1</sup> The Security Key is added to a user or set of users by the Fee Basis administrator. When the administrator logs in, there is a system level menu which is used for a number of things like installing a patch, mail, adding users and managing a number of security keys. This menu level is Fee Basis-based and is *not* Project ARCH-based. The Fee Basis Administrator Guide will provide further instruction as to how a user can make a request to obtain a Security Key.

AD Add/Edit Project ARCH Eligibility<br>View Project ARCH Eligibility VW  $UP$ ARCH Eligibility Data Upload **RE** ARCH Clinical Reminder Due Delay Select Project ARCH Menu Option: re ARCH Clinical Reminder Due Delay

#### **Adding/Editing Project ARCH Eligibility**

When 'AD' is entered at the Project ARCH Main Menu, the user is prompted for the name of a patient. Depending on the status of the patient who is selected, one of the following three responses is displayed:

- If the patient is not currently Project ARCH eligible, the "Change to Project ARCH eligible?" prompt is displayed.
- If the patient has been manually made Project ARCH eligible, the "Change to NOT Project" ARCH eligible?" prompt is displayed.
- If the patient was made Project ARCH eligible during the extract of the National Project ARCH Eligibility Dataset, "This patient was determined Project ARCH eligible by the SAS database extract and cannot be edited." message is displayed.

When adding Project ARCH Eligibility for a patient, a Justification Reason needs to be selected from the list of justifications shown in Figure 3. Once the justification is selected, a "Verification of Mileage:" prompt is displayed. The Verification of Mileage field allows the user to type up to 100 characters, and is meant to provide a description as to how the mileage portion of Project ARCH eligibility was determined. The system then confirms the Project ARCH Eligibility by displaying the patient's name is Project ARCH eligible.

*Figure 3: Adding Project ARCH Eligibility*

```
ARCH, PATIENTONE is NOT Project ARCH eligible.
Change to Project ARCH eligible? (Y/N): YES// y YES
     Project ARCH Justification Reasons
          Enrolled between 10/1/2010 and 8/29/2011, geographic eligibility conf-
     \mathbf{1}irmed via web based tool
     2
          Enrolled prior to 10/1/2010, geographic eligibility confirmed via web
          based tool
          OEF/OIF/OND, enrolled after 8/29/2011, geographic eligibility confirm-
     3
          ed via web based tool
Select ARCH Justification: (1-3): 3 OEF/OIF/OND, enrolled after 8/29/2011, geo
graphic eligibility confirmed via web based tool
Enter Verification of Mileage: GOOGLE MAPS
ARCH, PATIENTONE is Project ARCH eligible.
Enter RETURN to continue or '^' to exit:
```
Project ARCH Eligibility can be removed from a patient who has had Project ARCH Eligibility added manually. Patients who have Project ARCH Eligibility added from the National Project ARCH Eligibility Dataset update cannot have Project ARCH Eligibility removed manually.

To edit a patient, select 'AD' from the Project ARCH main menu. Select a patient who has had Project ARCH Eligibility added manually. Type 'y' to the "Change to NOT Project ARCH eligible?"

The system then confirms the Project ARCH Eligibility has been removed by displaying the patient's name is NOT Project ARCH eligible. This is shown in Figure 4.

*Figure 4: Edit Project ARCH Eligibility*

```
ARCH, PATIENTONE is Project ARCH eligible.
Change to NOT Project ARCH eligible? (Y/N): YES// y YES
ARCH, PATIENTONE is NOT Project ARCH eligible.
Enter RETURN to continue or '^' to exit:
```
### **Viewing Project ARCH Eligibility**

When 'VW' is entered at the Project ARCH Main Menu, a number of choice prompts provide flexibility for a user to select one patient or a selected set of patients in a detailed or summary report.

Figure 5 and Figure 6 show the different prompts that are selectable. The resulting detailed report is shown in Figure 7. Pressing the "Enter" key causes the default selection to be chosen. The default value for each selection causes the largest number of entries for that prompt. For example, the default selection for *One Patient* or *All Patients* causes *All Patients* to be selected. (Other choices can change the number of patients to be displayed.)

```
Select Project ARCH Menu Option: VW View Project ARCH Eligibility
     Select one of the following:
          p
                    One Patient
          A
                    All Patients
Display One (P)atient or (A)II Patients: All Patients// P
MX
       XIKKXXVEXXKMMXX
     Select one of the following:
          D
                    ARCH Eligibility Date
          Ĥ
                    AI I
Select a beginning ARCH Eligibility (D)ate or (A)II: AII//
     Select one of the following:
          γ
                    YES - Patient is ARCH Eligible
                    NO - Patient is NOT ARCH Eligible
          N
          B
                    BOTH
Which ARCH Eligibility Status should display (Y/N/B): BOTH//
     Select one of the following:
          C
                    Project ARCH CAC
          S
                    SAS DB Update
          Ĥ
                    AI I
Select ARCH Elig Determination (C)AC, (S)AS DB update or (A)LL: A//
```
*Figure 5: Viewing Project ARCH Eligibility*

The user is also prompted to choose whether a detailed or summary report is desired. The default selection is for a detailed report to be displayed.

*Figure 6: Selecting the Project ARCH Eligibility Detailed Report*

Select one of the following: s Summary D **Detail** Display (S)ummary or (D)etail Format: Detail// Do you uant to capture report data for an Excel document? NO//<br>DEVICE: HOME// TELNET TERMINAL Please wait...

*Figure 7: Project ARCH Eligibility Detailed Report*

| Project ARCH Eligibility Report (DETAIL REPORT)<br>Print Date: OCT 29, 2011@10:36:14<br>Report Date From 10/29/11 through 10/29/11 |                                                                                                    |                                                                        |     | Page: 1                |  |
|----------------------------------------------------------------------------------------------------|----------------------------------------------------------------------------------------------------|------------------------------------------------------------------------|-----|------------------------|--|
| ID#                                                                                                    | Patient<br>Local Project ARCH Justification<br>Local Verification of Mileage                                                                                                    | Elig Date                                                              |     | Eligible Determination |  |
|                                                                                                    |                                                                                                    |                                                                        |     | PARKINSON.MICHAE       |  |
|                                                                                                    | d via ueb based tool<br>GOOGLE MAPS<br>Total Nationally Determined Project ARCH Eligible Patients:<br>Total Locally Determined Project ARCH Eligible Patients: 1<br><b>Press RETURN to continue:</b> | OEF/OIF/OND, enrolled after 8/29/2011, geographic eligibility confirme | - 0 |                        |  |
| AD.<br>VH.                                                                                                    | Add/Edit Project ARCH Eligibility<br>View Project ARCH Eligibility                                                                                                    |                                                                        |     |                        |  |
|                                                                                                    | <b>You have PENDING ALERTS</b>                                                                                                    |                                                                        |     |                        |  |
|                                                                                                    |                                                                                                    | Enter "VA to jump to VIEW ALERTS option                                |     |                        |  |

One other feature of Project ARCH is that the display of the selected view of Project ARCH patients can be exported to a file that can be imported into a Microsoft Excel® document. The prompts are shown in Figure 8 and a sample output is shown in Figure 9.

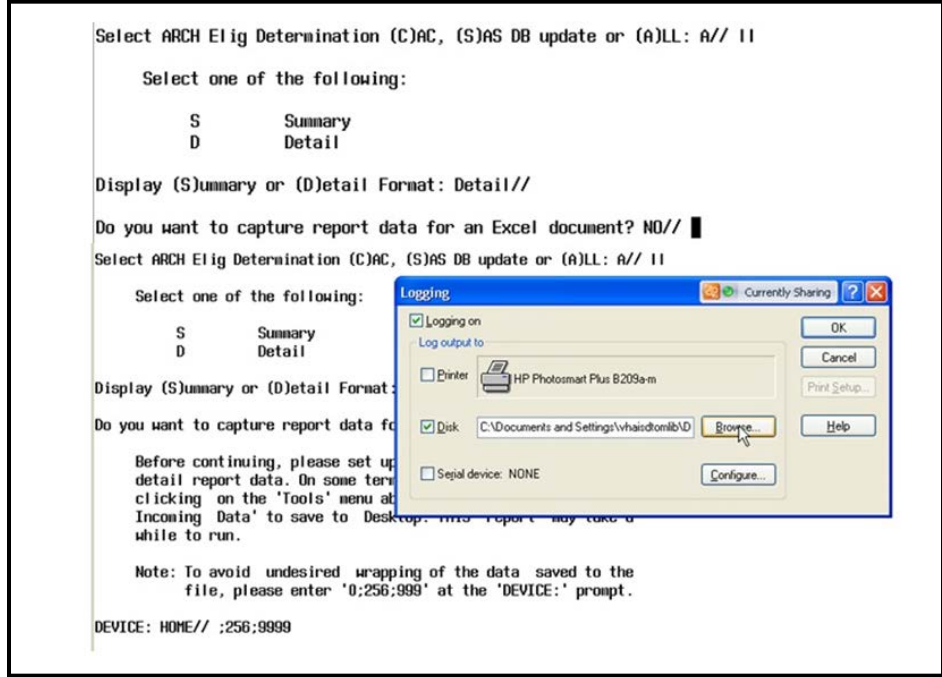

*Figure 8: Exporting a Project ARCH Eligible View*

#### *Figure 9: Exported Data File*

**7926^ARCH, PATIENT TWO^SEP 30, 2010^YES^SAS DB UPDATE 7927^ARCH, PATIENT42^SEP 30, 2010^YES^SAS DB UPDATE 7928^ARCH, PATIENT32^SEP 30, 2010^YES^SAS DB UPDATE 7929^ARCH, PATIENT31^SEP 30, 2010^YES^SAS DB UPDATE 7930^ARCH, PATIENTONE^AUG 30, 2010^YES^ UPDATER, ELIGIBILE^OEF/OIF/OND, enrolled after 8/29/2011, geographic eligibility confirmed via web based tool^GOOGLE MAPS**

**Total Nationally Determined Project ARCH Eligible Patients: 7909 Total Locally Determined Project ARCH Eligible Patients: 39**

## **6.1 Project ARCH Eligibility Data Upload**

When 'UP' is entered at the Project ARCH Main Menu, the user is prompted to enter the directory where the Project ARCH Eligibility host file is located. The default value for this entry is the user's TEMP directory.

The user is then prompted for the Project ARCH Eligibility file

Select Project ARCH Menu Option: up ARCH Eligibility Data Upload Enter host file directory: USER\$: [TEMP]// Enter host file name: <filename>.txt

## **6.2 Project ARCH Clinical Reminder Due Delay**

When 'RE' is entered at the Project ARCH Main Menu, the user is prompted to enter a number from 1 to 180. Once the value is entered, the Project ARCH Main Menu is displayed. In order to confirm the value of the Project ARCH Clinical Reminder Due delay, type 'RE' at the "Project ARCH Menu Option". The prompt displays the current Clinical Reminder Due Delay. Typing '<sup>^</sup>' or pressing the enter key returns one to the "Project ARCH Main Option:" prompt.

*Figure 11: Changing Project ARCH Clinical Reminder Delay*

Select Project ARCH Menu Option: re ARCH Clinical Reminder Due Delay PROJECT ARCH REMINDER DELAY: 1// 2

Once a Clinical Reminder Due Delay is changed here, the Project ARCH Clinical Reminder Due Date is changed for all Project ARCH Clinical Reminders that are not currently due.

For example, if a Project ARCH Clinical Reminder is due tomorrow for a patient, changing the Project ARCH Reminder Delay to 2 (from 1) changes the Due Date to the day after tomorrow. If the Project ARCH Clinical Reminder Delay is changed to 3 (from 2) and the Clinical Reminder is not due now; the Due Date becomes the following day.

# **7 Attachment A - Installation Example**

ARCH PILOT PROJECT INCREMENT 3.0 1/9/12@13:12:30 => Project ARCH Increment 3 ;Created on Dec 15, 2011@12:28:54 This Distribution was loaded on Jan 09, 2012@13:12:30 with header of Project ARCH Increment 3 ;Created on Dec 15, 2011@12:28:54 It consisted of the following Install(s): ARCH PILOT PROJECT INCREMENT 3.0 FB\*3.5\*138 PXRM\*2.0\*23 Checking Install for Package ARCH PILOT PROJECT INCREMENT 3.0 Install Questions for ARCH PILOT PROJECT INCREMENT 3.0

Checking Install for Package FB\*3.5\*138

Install Questions for FB\*3.5\*138

Incoming Files:

 161.4 FEE BASIS SITE PARAMETERS (Partial Definition) Note: You already have the 'FEE BASIS SITE PARAMETERS' File.

Want KIDS to Rebuild Menu Trees Upon Completion of Install? NO//

Checking Install for Package PXRM\*2.0\*23

Install Questions for PXRM\*2.0\*23

Incoming Files:

 811.4 REMINDER COMPUTED FINDINGS (including data) Note: You already have the 'REMINDER COMPUTED FINDINGS' File. I will OVERWRITE your data with mine.

 811.8 REMINDER EXCHANGE (including data) Note: You already have the 'REMINDER EXCHANGE' File. I will OVERWRITE your data with mine.

Want KIDS to INHIBIT LOGONs during the install? NO// Want to DISABLE Scheduled Options, Menu Options, and Protocols? NO// Enter the Device you want to print the Install messages. You can queue the install by enter a 'Q' at the device prompt. Enter a '<sup>^</sup>' to abort the install.

DEVICE: HOME// HOME

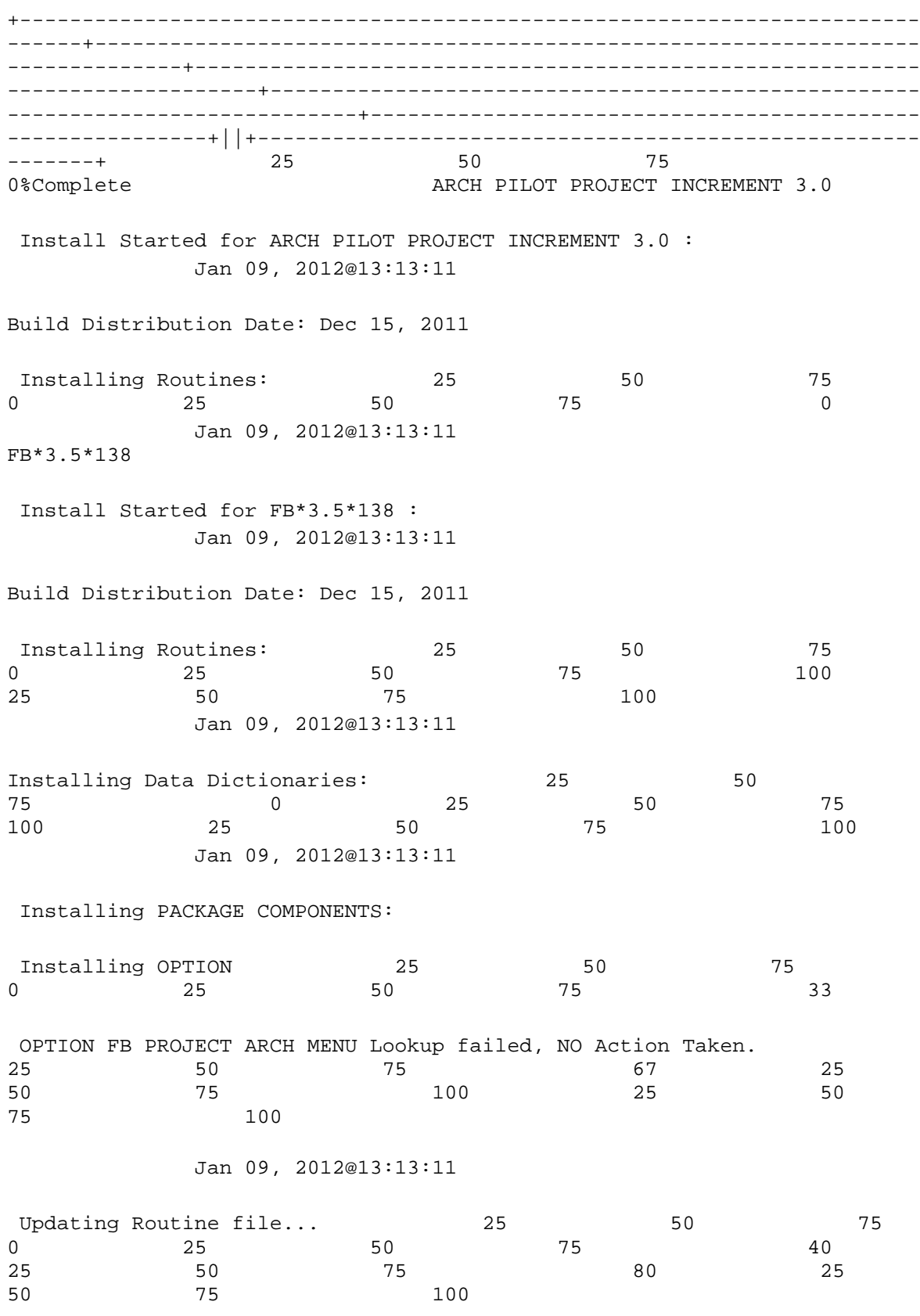

Access Received Closer to Home (ARCH) 34 February 2012 Updating KIDS files... 25 50 75<br>0 25 50 75 20 0 25 50 75 20 25 50 75 40 25 50 75 80 25 50 75 100 FB\*3.5\*138 Installed. Jan 09, 2012@13:13:11 Not a production UCI NO Install Message sent PXRM\*2.0\*23 Install Started for PXRM\*2.0\*23 : Jan 09, 2012@13:13:11 Build Distribution Date: Dec 15, 2011 1 Installing Routines: 25 50 50 75<br>13 33 0 25 50 75 33 25 50 75 67 525 50 75 100 25 50 75 100 Jan 09, 2012@13:13:12 Running Pre-Install Routine: PRE^PXRMP23I 25 25 50 75 0 DISABLE options. DISABLE protocols. Installing Data Dictionaries:  $25$  25 50 50 75 0 25 50 75 50 25 50 75 100 25 50 75 100 Jan 09, 2012@13:13:12 Installing Data: Jan 09, 2012@13:13:13 Running Post-Install Routine: POST^PXRMP23I 25<br>50 75 0 50 75 0 ENABLE options. ENABLE protocols. There are 1 Reminder Exchange entries to be installed. 1. Installing Reminder Exchange entry VA-PROJECT ARCH VISN CONTRACT CARE

#### PILOT ELIGIBILITY

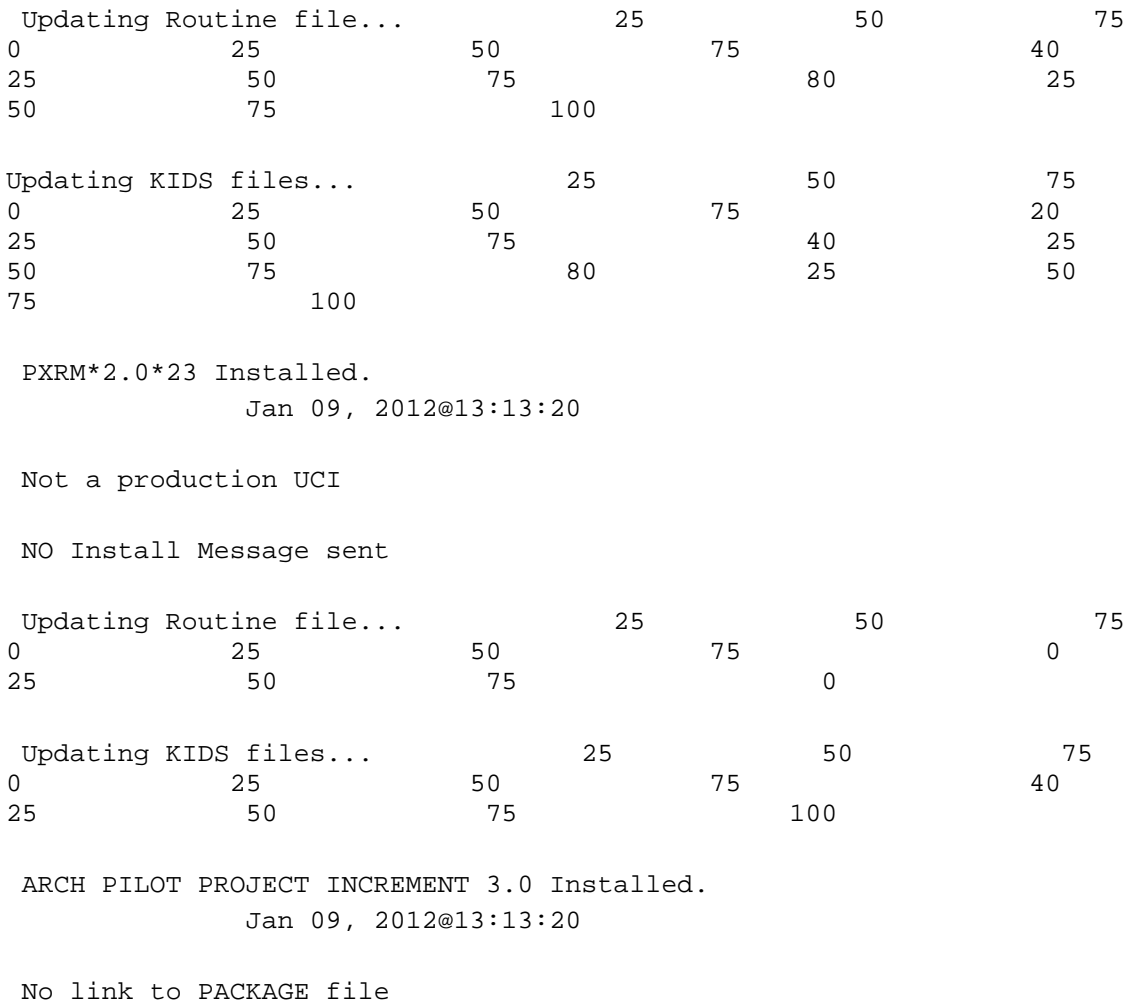

NO Install Message sent

Install Completed

# **8 Attachment B - Release Notes**

Vista Fee Basis changes included in FB\*3.5\*138 are:

- The Project ARCH Main Menu has a new option to allow importing additional geospatial data extract files to update the eligible Veterans.
- The Project ARCH Main Menu has a new option to allow the *Project ARCH Clinical Reminder* due date to be customized by site.

Vista CPRS changes included in PXRM\*2\*23 are:

- The system has a new Project ARCH preference on the *Reminder Resolution: Project ARCH Pilot Eligible* window:
	- o ARCH: Needs service but refuses due to travel time to contracted non-VA service exceeds travel time to VA facility.
- The system has a mandatory check box set for "patient signed consent form" (yes or no) connected with the Project ARCH Preference:
	- o ARCH: Needs service and consents to program
- The system shows Project ARCH Clinical Reminder next due dates based on the last occurrence plus the site's "Project ARCH Clinical Reminder" due date delay (between 1  $-180$  days)

# **9 Attachment C - Acronyms**

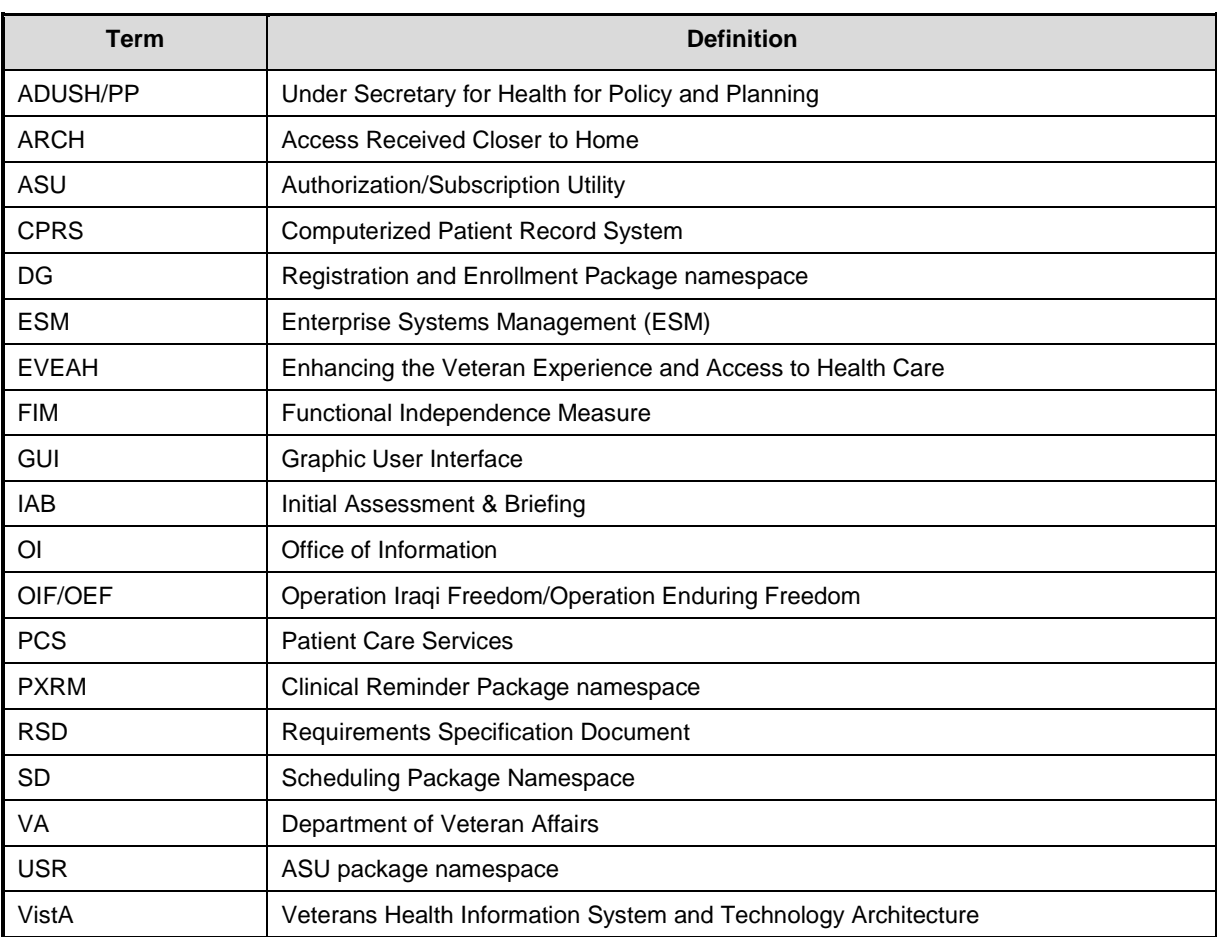